# **POWERTEC i380C ADVANCED**

# INSTRUKCJA OBSŁUGI

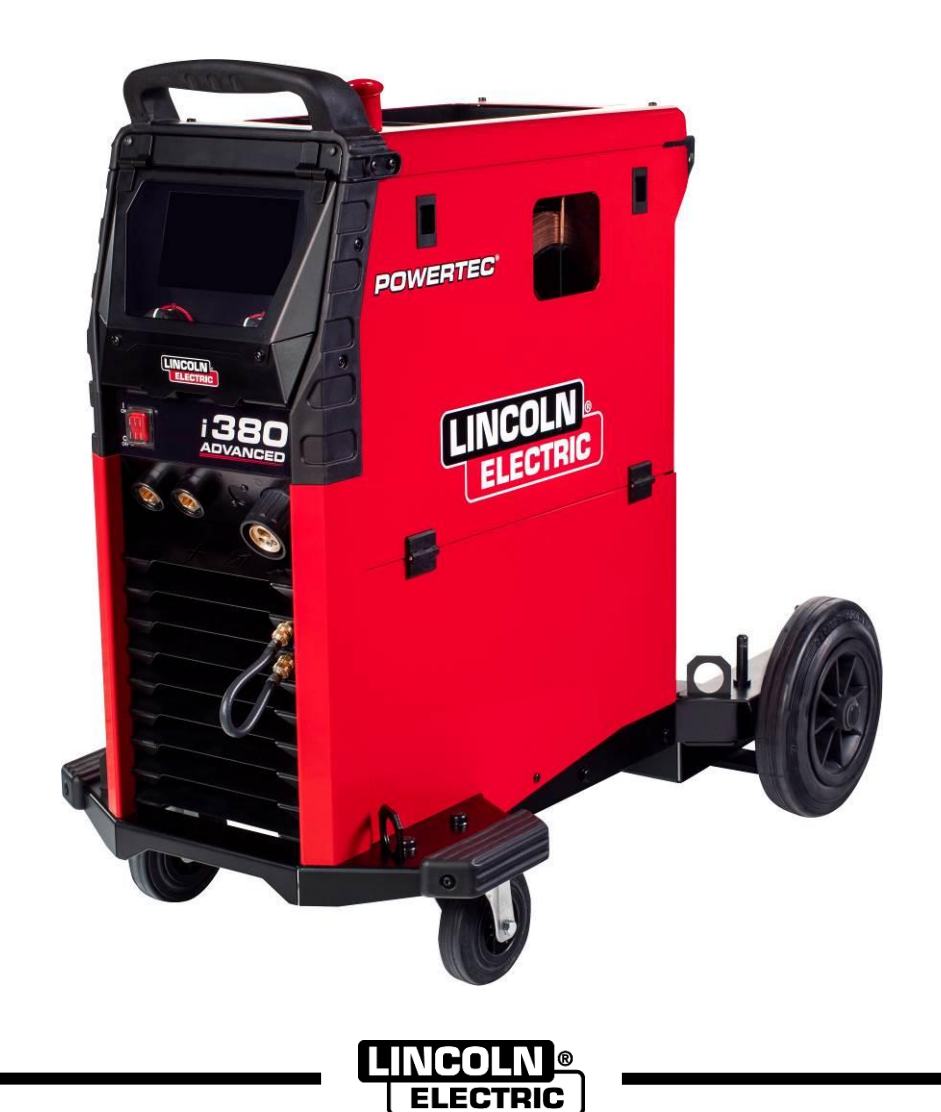

POLISH

Lincoln Electric Bester Sp. z o.o. ul. Jana III Sobieskiego 19A, 58-263 Bielawa, Polska www.lincolnelectric.eu

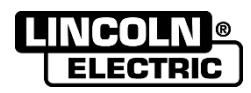

DZIEKUJEMY! Za docenienie JAKOŚCI produktów Lincoln Electric.

- Prosimy sprawdzić, czy opakowanie i sprzęt nie są uszkodzone. Reklamacje dotyczące uszkodzeń powstałych  $\bullet$ podczas transportu muszą być natychmiast zgłoszone do dostawcy (dystrybutora).
- $\bullet$ Dla ułatwienia prosimy o zapisanie na tej stronie danych identyfikacyjnych posiadanego sprzętu. Nazwę modelu, kod i numer seryjny mogą Państwo znaleźć na tabliczce znamionowej wyrobu.

Nazwa modelu: Kod i numer seryjny: Data i miejsce zakupu:

## **SKOROWIDZ POLSKI**

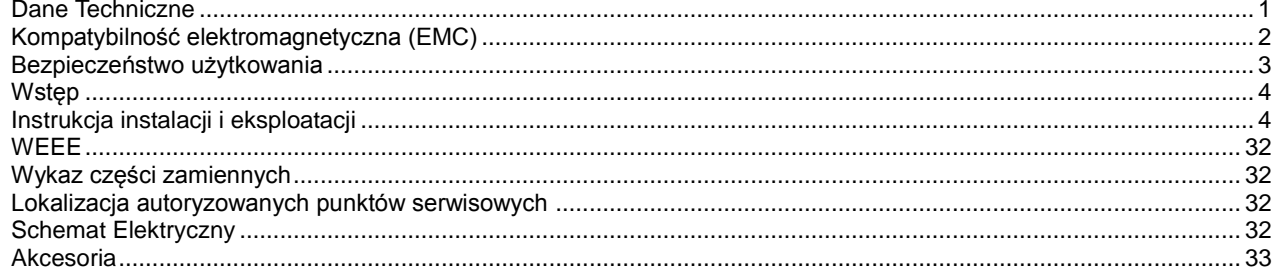

12/05

# <span id="page-2-0"></span>**Dane Techniczne**

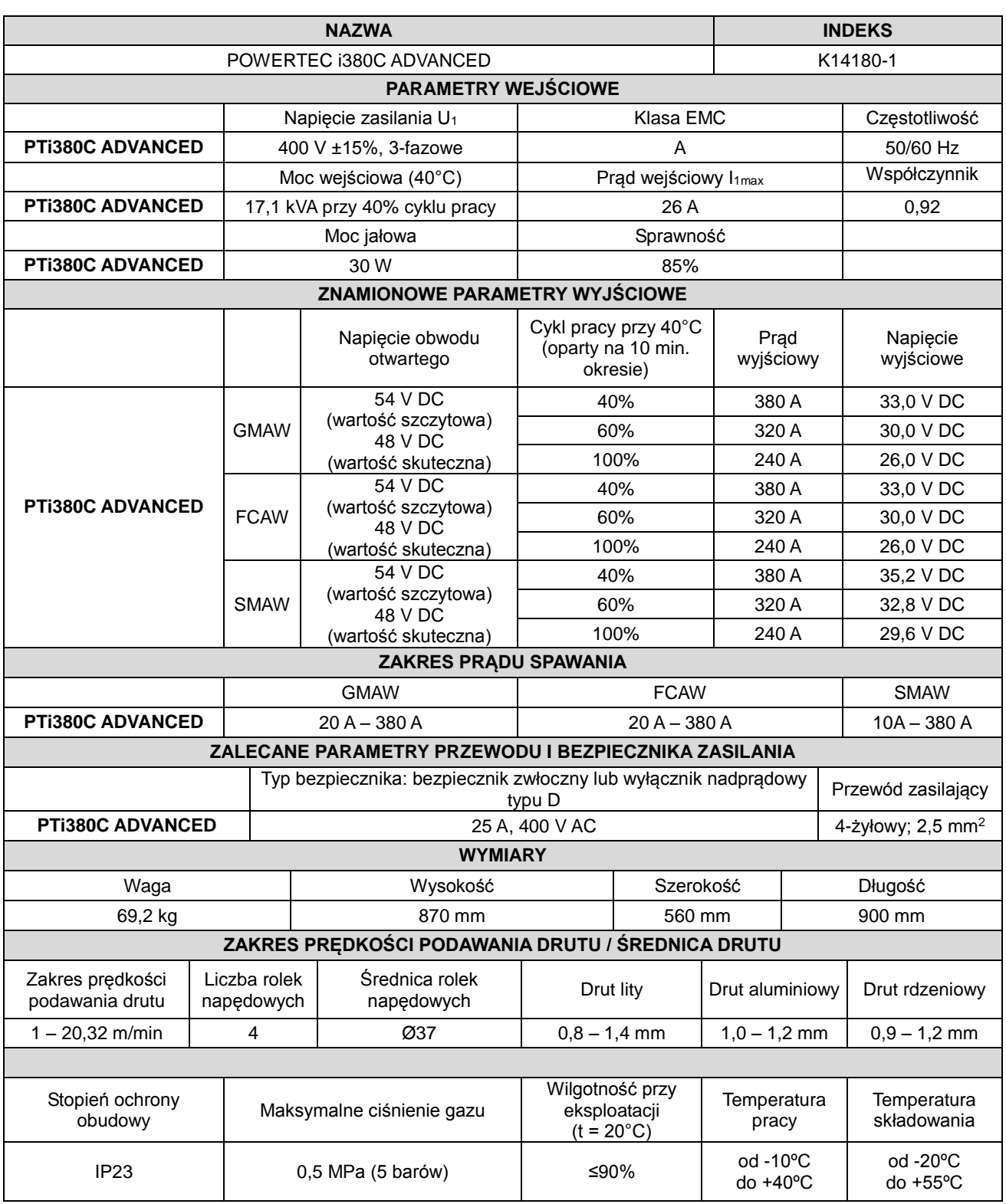

## <span id="page-3-0"></span>**Kompatybilność elektromagnetyczna (EMC)**

Urządzenie to zostało zaprojektowane zgodnie ze wszystkimi odnośnymi zaleceniami i normami. Jednakże może ono wytwarzać zakłócenia elektromagnetyczne, które mogą oddziaływać na inne systemy takie jak systemy telekomunikacyjne (telefon, odbiornik radiowy lub telewizyjny) lub systemy zabezpieczeń. Zakłócenia te mogą powodować problemy z zachowaniem wymogów bezpieczeństwa w odnośnych systemach. Dla wyeliminowania lub zmniejszenia wpływu zakłóceń elektromagnetycznych wytwarzanych przez to urządzenie należy dokładnie zapoznać się zaleceniami tego rozdziału.

## **UWAGA**

Warunkiem jest, aby impedancja publicznej sieci niskiego napięcia w punkcie wspólnego przyłączenia była niższa niż: 56,4 mΩ dla urządzenia spawalniczego **Powertec i380**.

Niniejsze urządzenie jest zgodne z normami IEC 61000-3-11 oraz IEC-3-12 i może być podłączane do publicznych sieci niskiego napięcia. Instalator lub użytkownik urządzenia jest odpowiedzialny za zapewnienie, w razie potrzeby po konsultacji z operatorem sieci dystrybucyjnej, że impedancja sieci zasilającej jest zgodna z odnoszącymi się do niej ograniczeniami.

Aby zmniejszyć emisję promieniowania elektromagnetycznego z urządzenia, należy wziąć pod uwagę następujące wytyczne:

- Podłączyć urządzenie do sieci zasilającej zgodnie ze wskazówkami tej instrukcji. Jeśli mimo to pojawią się zakłócenia, może zaistnieć potrzeba przedsięwzięcia dodatkowych zabezpieczeń takich jak np. filtrowanie napięcia zasilania.
- Kable wyjściowe powinny być możliwie krótkie i ułożonym razem, jak najbliżej siebie. Dla zmniejszenia promieniowania elektromagnetycznego, jeśli to możliwe należy uziemiać miejsce pracy. Obsługujący musi sprawdzić czy połączenie miejsca pracy z ziemią nie powoduje żadnych problemów lub nie pogarsza warunków bezpieczeństwa dla obsługi i urządzenia.
- Ekranowanie kabli w miejscu pracy może zmniejszyć promieniowanie elektromagnetyczne. Dla pewnych zastosowań może to okazać się niezbędne.

## **UWAGA**

Urządzenie klasy A nie jest przeznaczone do pracy w gospodarstwach domowych, w których zasilanie jest dostarczane przez publiczną sieć niskiego napięcia. W takich miejscach mogą wystąpić potencjalne trudności w zapewnieniu kompatybilności elektromagnetycznej, wynikające z zaburzeń przewodzonych i wypromieniowywanych.

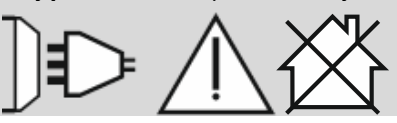

## **UWAGA**

W przypadku występowania pola elektromagnetycznego o wysokim natężeniu, prąd spawania może ulegać wahaniom.

11/04

## <span id="page-4-0"></span>**Bezpieczeństwo użytkowania**

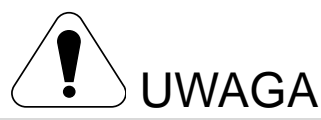

Urządzenie to może być używane tylko przez wykwalifikowany personel. Należy dopilnować, aby instalacja, obsługa, przeglądy i naprawy były przeprowadzane wyłącznie przez osoby wykwalifikowane. Przed rozpoczęciem użytkowania urządzenia należy przeczytać i zrozumieć niniejszą instrukcję obsługi. Nieprzestrzeganie zaleceń zawartych w niniejszej instrukcji obsługi może narazić użytkownika na poważne obrażenie ciała, utratę życia lub spowodować uszkodzenie samego urządzenia. Należy przeczytać i zrozumieć podane poniżej objaśnienia symboli ostrzegawczych. Firma Lincoln Electric nie ponosi odpowiedzialności za uszkodzenia spowodowane niewłaściwą instalacją, niewłaściwą konserwacją lub nienormalną obsługą.

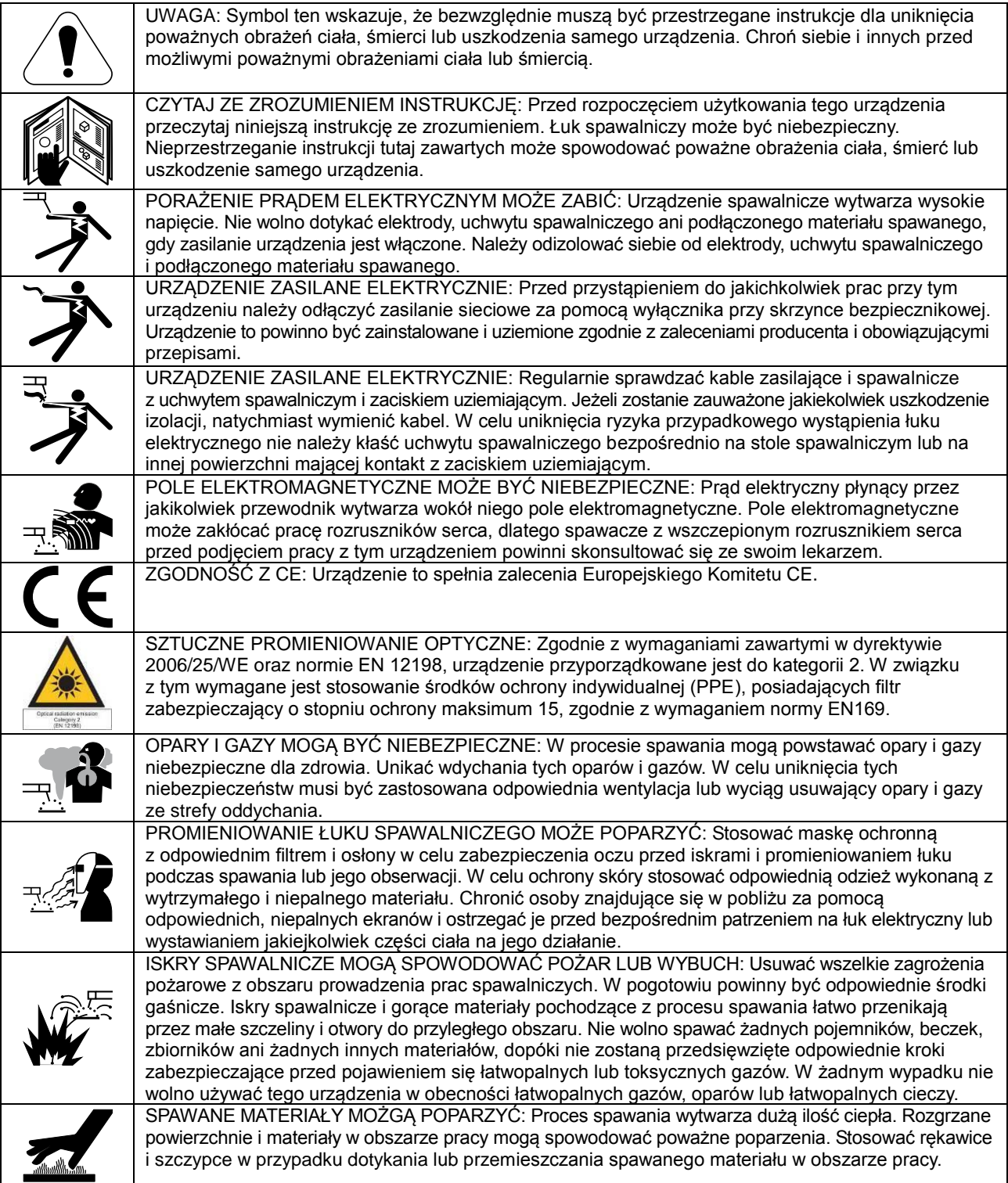

01/11

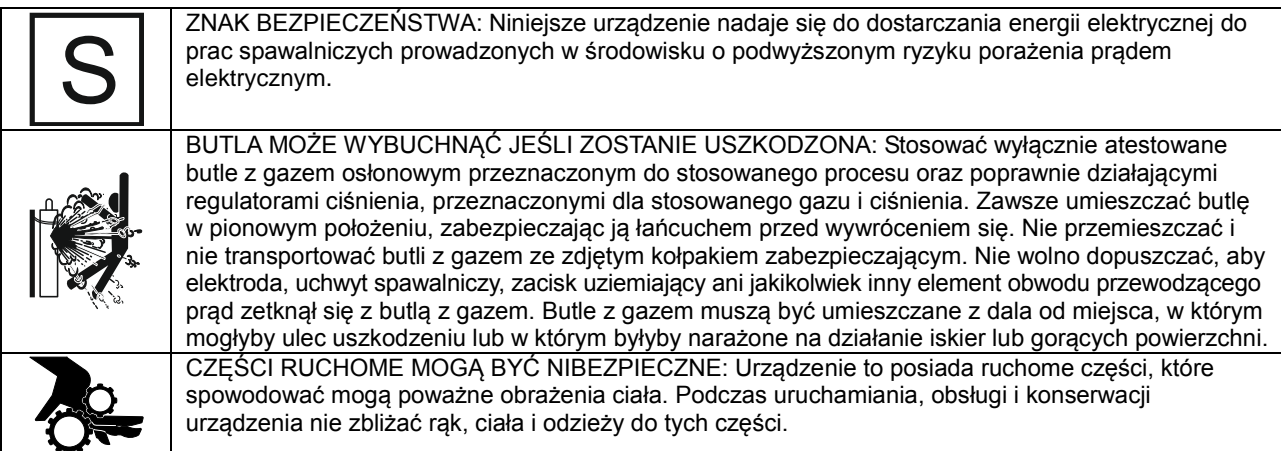

Producent zastrzega sobie prawo do modyfikacji i/lub ulepszeń konstrukcji urządzenia bez jednoczesnego uaktualniania treści instrukcji obsługi.

## <span id="page-5-0"></span>**Wstęp**

## **Opis ogólny**

Urządzenie spawalnicze **POWERTEC i380C ADVANCED** umożliwia spawanie metodą:

- GMAW (MIG/MAG),
- FCAW (drutem z rdzeniem topnikowym),
- SMAW (MMA).

Dodatkowe wyposażenie urządzenia spawalniczego **POWERTEC i380C ADVANCED**

- kabel spawalniczy 3 m,
- wąż gazowy 2 m,
- rolka napędowa V1.0/V1.2 dla drutu litego (zamontowana w podajniku drutu).

Zalecane wyposażenie, które może zostać zakupione przez użytkownika, zostało wymienione w rozdziale "Akcesoria".

# <span id="page-5-1"></span>**Instrukcja instalacji i eksploatacji**

Przed instalacją i rozpoczęciem użytkowania niniejszego urządzenia należy przeczytać cały poniższy rozdział.

## **Lokalizacja i środowisko**

Niniejsze urządzenie może pracować w trudnych warunkach środowiskowych. Ważne jest jednak zastosowanie następujących prostych środków zapobiegawczych, które zapewnią mu długą żywotność i niezawodną pracę.

- Nie umieszczać ani nie użytkować niniejszego urządzenia na powierzchni o nachyleniu większym niż 15°.
- Nie używać niniejszego urządzenia do odmrażania rur.
- Niniejsze urządzenie musi być umieszczone w miejscu, w którym występuje swobodna cyrkulacja czystego powietrza bez ograniczeń przepływu powietrza do i z otworów wentylacyjnych. Włączonego urządzenia nie należy przykrywać papierem, tkaniną ani szmatami.
- Ograniczyć do minimum brud i kurz, które mogą przedostać się do urządzenia.
- Urządzenie ma stopień ochrony obudowy IP23. W miarę możliwości należy utrzymywać je w stanie suchym i nie umieszczać go na mokrej ziemi ani w kałużach.
- Urządzenie powinno być umieszczone z dala od urządzeń sterownych drogą radiową. Jego normalna praca może niekorzystnie wpływać na znajdujące się w pobliżu urządzenia sterowane radiowo, co może doprowadzić do obrażeń ciała lub uszkodzenia sprzętu. Należy przeczytać rozdział dotyczący kompatybilności elektromagnetycznej, zamieszczony w niniejszej instrukcji obsługi.
- Nie używać urządzenia w temperaturach otoczenia wyższych niż 40°C.

## **Cykl Pracy i przegrzanie**

Cykl pracy urządzenia jest procentowym udziałem w 10-minutowym cyklu, w ciągu którego można spawać ze znamionowym prądem spawania.

Przykład: 60% cykl pracy

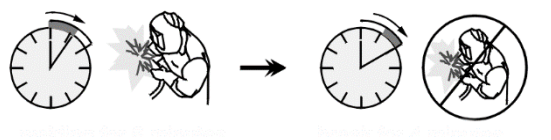

6 minut spawania 4 minuty przerwy

Nadmierne wydłużenie cyklu pracy urządzenia może spowodować uaktywnienie się układu zabezpieczenia termicznego.

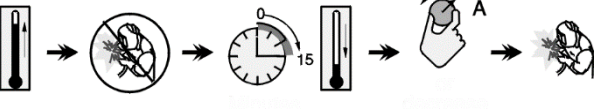

Minuty lub skrócić cykl pracy

## **Podłączenie zasilania sieciowego**

## **UWAGA**

Urządzenie spawalnicze może podłączyć do zasilania sieciowego wyłącznie wykwalifikowany elektryk. Podłączenie musi zostać wykonane zgodnie z odpowiednimi krajowymi i lokalnymi przepisami elektrycznymi.

Przed włączeniem urządzenia należy sprawdzić napięcie wejściowe, fazę i częstotliwość sieci zasilającej. Skontrolować prawidłowość podłączenia przewodów uziemiających z urządzenia do źródła zasilania. Urządzenie spawalnicze

#### **POWERTEC i380C ADVANCED**

musi być podłączone do prawidłowo zainstalowanego gniazda wtykowego z kołkiem uziemiającym Napięcia sieciowe powinno wynosić 400 V AC, 50/60 Hz. Więcej informacji na temat zasilania sieciowego można znaleźć w rozdziale zawierającym dane techniczne w niniejszej instrukcji obsługi oraz na tabliczce znamionowej urządzenia.

Upewnić się, że moc źródła zasilania jest odpowiednia do normalnej pracy urządzenia. Niezbędny bezpiecznik zwłoczny lub wyłącznik nadprądowy oraz przekroje kabli podano w rozdziale z danymi technicznymi w niniejszej instrukcji.

#### **UWAGA**

Urządzenie spawalnicze może być zasilane z agregatu prądotwórczego o mocy wyjściowej co najmniej 30% większej niż moc wejściowa urządzenia spawalniczego.

#### **UWAGA**

W przypadku zasilania urządzenia z agregatu prądotwórczego należy przed wyłączeniem agregatu prądotwórczego wyłączyć urządzenie spawalnicze, w przeciwnym wypadku grozi to uszkodzeniem urządzenia spawalniczego.

## **Podłączenia wyjściowe**

Patrz pozycje [3], [4] i [6] na rysunkach poniżej.

## **Opis elementów sterowania i obsługi**

#### **Panel przedni**

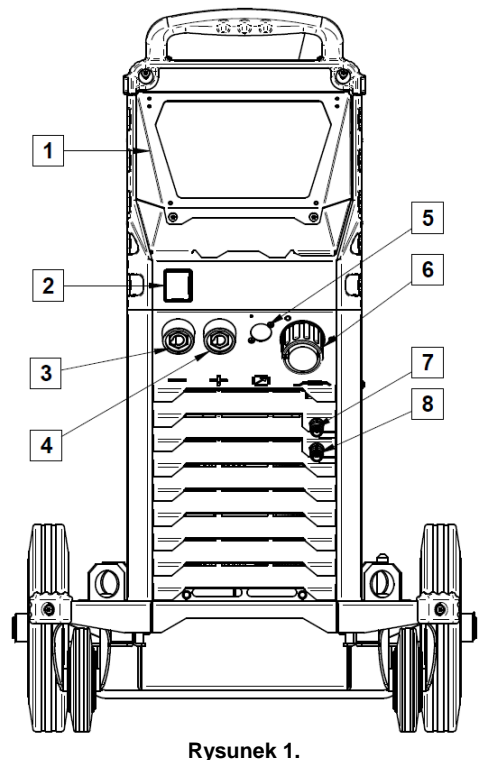

- 1. Pokrywa interfejsu użytkownika. Pokrywa osłaniająca interfejs użytkownika. Interfejs użytkownika U7 jest opisany w odrębnym rozdziale.
- 2. Włącznik/wyłącznik zasilania sieciowego (I/O): Służy do włączania i wyłączania zasilania urządzenia spawalniczego. Przed włączeniem zasilania (pozycja "I") należy się upewnić, że źródło zasilania jest podłączone do sieci zasilającej. Po podłączeniu zasilania sieciowego i włączeniu wyłącznika zasilania, kontrolka zaświeci się, sygnalizując gotowość urządzenia do spawania.
- 3. Ujemnie gniazdo wyjściowe do podłączenia obwodu spawalniczego: przeznaczone do podłączania uchwytu elektrodowego z kablem spawalniczym.
- 4. Dodatnie gniazdo wyjściowe do podłączenia obwodu spawalniczego: przeznaczone do podłączania uchwytu elektrodowego z kablem spawalniczym.
- **5.** Zaślepka gniazda zdalnego sterowania: do zainstalowania zestawu do zdalnego sterowania. To złącze umożliwia podłączenie zdalnego sterowania. Patrz rozdział "Akcesoria".
- 6. Gniazdo EURO: do podłączenia uchwytu spawalniczego (do procesu GMAW / FCAW).
- 7. Gniazdo szybkozłączki: wylot chłodziwa (dostarcza zimne chłodziwo do uchwytu spawalniczego).

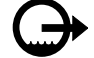

8. Gniazdo szybkozłączki: wlot chłodziwa (odbiera ciepłe chłodziwo z uchwytu spawalniczego).

#### **Panel tylny**

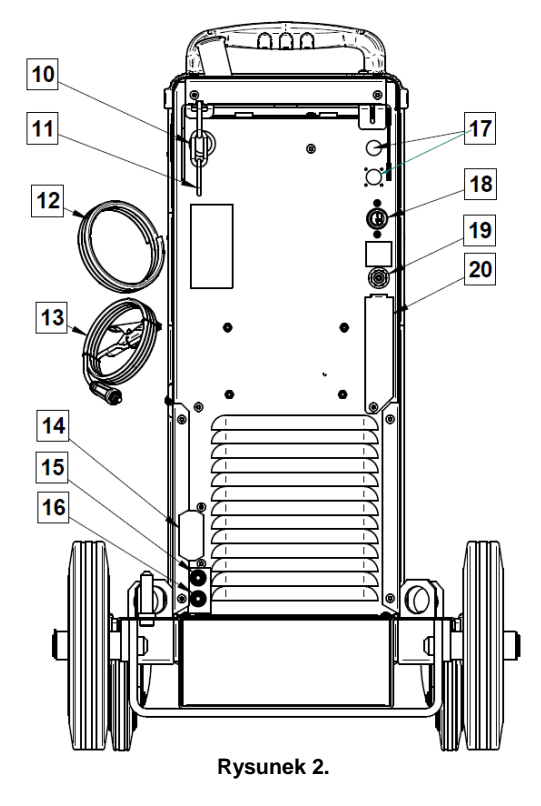

- 10. Wejście prowadnicy drutu: umożliwia zainstalowanie prowadnicy przeznaczonej dla drutu spawalniczego dostarczanego w kręgach.
- 11. Łańcuch: do zabezpieczania butli gazowej.
- 12. Wąż gazowy.
- 13. Kabel spawalniczy.
- 14. Wspornik pokrywy: do zainstalowania wspornika uchwytu przewodu chłodnicy.
- 15. Gniazdo szybkozłączki: wlot chłodziwa (dostarcza zimne chłodziwo do uchwytu spawalniczego).

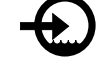

- 16. Gniazdo szybkozłączki: wylot chłodziwa (odbiera ciepłe chłodziwo z uchwytu spawalniczego).
- 
- 17. Wtyk zasilający: do podłączenia zespołu podgrzewacza gazu CO2 (patrz rozdział "Akcesoria").
- 18. Przewód zasilający (5 m): Podłączyć wtyk zasilający do istniejącego przewodu zasilającego o parametrach znamionowych dostosowanych do urządzenia spawalniczego, zgodnie z informacjami zamieszczonymi w niniejszej instrukcji oraz wszystkimi obowiązującymi normami. Podłączenie to może być wykonane wyłącznie przez wykwalifikowaną osobę.
- 19. Przyłącze gazowe: do podłączenia przewodu gazowego.
- 20. Zaślepka regulatora przepływu gazu: Regulator przepływu gazu można zakupić osobno (patrz rozdział "Akcesoria").

#### **Wewnętrzne elementy sterowania**

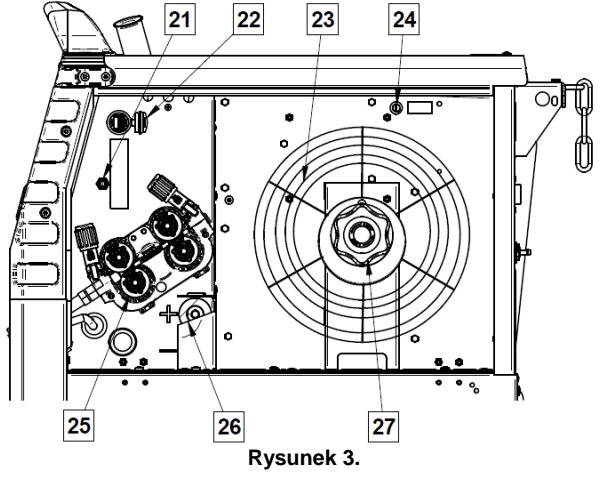

- 21. Przełącznik podawania drutu/przepływu gazu w stanie zimnym: Ten przełącznik umożliwia podawanie drutu lub przepływ gazu bez włączania napięcia wyjściowego.
- 22. Gniazdo USB typu A: Do podłączania pamięci USB. Do aktualizacji oprogramowania urządzenia spawalniczego oraz do celów serwisowych.
- 23. Drut nawinięty na szpulę (do spawania metodą GMAW / FCAW): Urządzenie spawalnicze nie zawiera drutu nawiniętego na szpulę.
- 24. Bezpiecznik F1: stosować bezpiecznik zwłoczny 2 A/400 V (6,3x32 mm)
- 25. Układ podawania drutu: 4-rolkowe mechanizmy podawania drutu z szybko wymienialnymi rolkami napędowymi.
- 26. Blok zacisków wtyku zmieniającego biegunowość (do procesu GMAW / FCAW-SS): Ten blok zacisków umożliwia ustawienie biegunowości spawania (+ ; –), która jest podana na uchwycie spawalniczym.
- 27. Podpora szpuli z drutem: maksymalnie szpule o masie 16 kg. Umożliwia mocowanie szpul z tworzyw sztucznych, stali i włókna szklanego na 51-milimetrowym wrzecionie. **Uwaga:** Plastikowa nakrętka hamulca ma lewy gwint.

## **Interfejs oznaczeń**

**Tabela 1. Opis symboli**

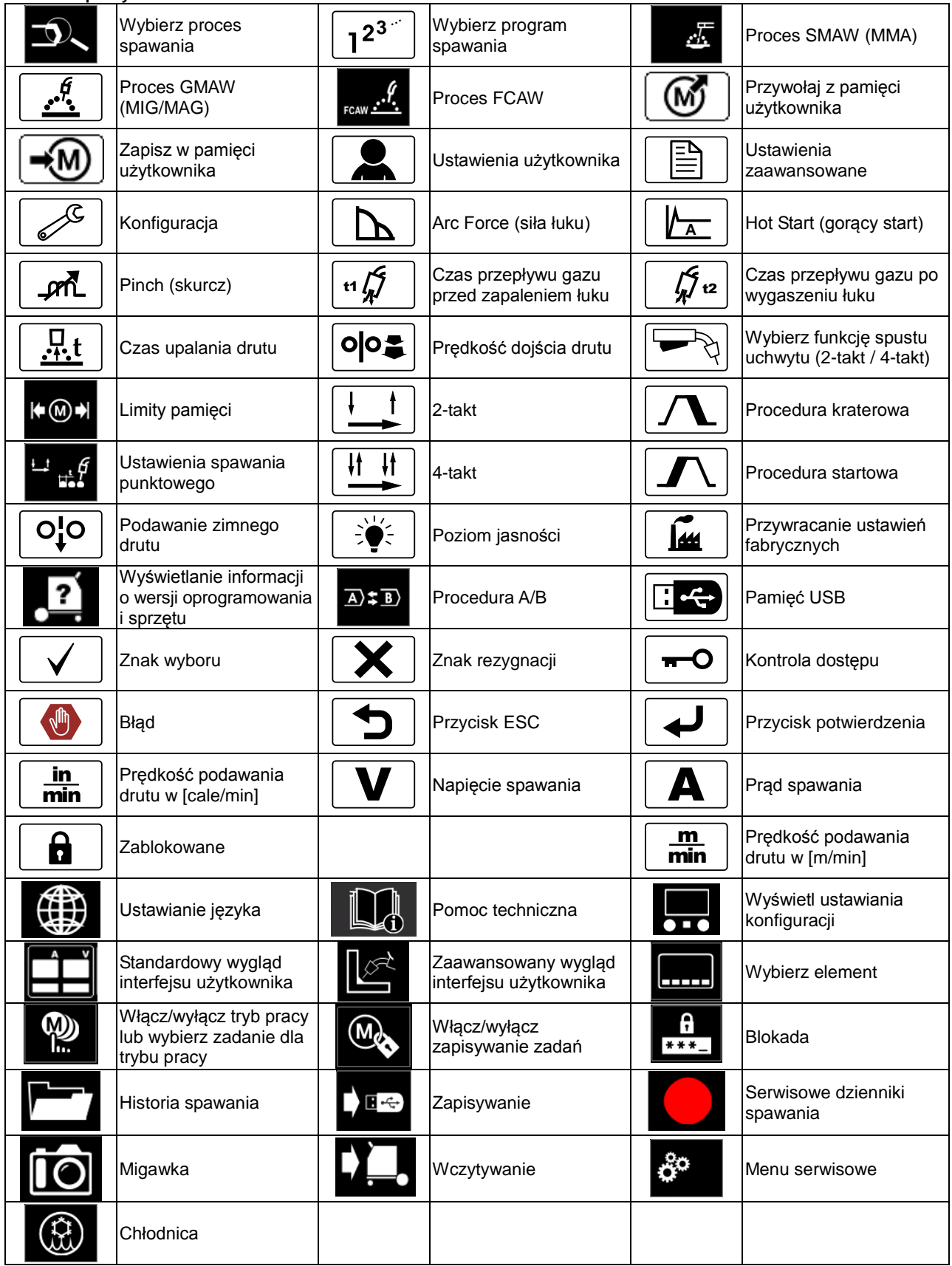

## **Zaawansowany interfejs użytkownika (U7)**

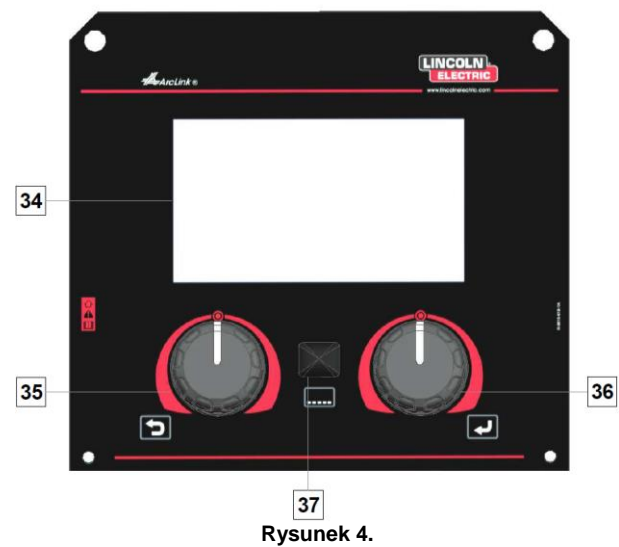

34. Wyświetlacz: na 7-calowym wyświetlaczu TFT pokazywane są parametry procesów spawania.

- 35. Lewe pokrętło: Ustawianie wartości w lewym górnym rogu wyświetlacza. Anulowanie wyboru. Powrót do poprzedniego menu.
- 36. Prawe pokrętło: Ustawianie wartości w prawym górnym rogu wyświetlacza. Anulowanie wyboru. Potwierdzenie zmian.

37. Przycisk: Umożliwia powrót do menu głównego. Użytkownicy mają dostęp do dwóch różnych widoków interfejsu:

- Widok standardowy (rysunek 5.)
- Widok zaawansowany (rysunek 6.)

Aby wybrać widok interfejsu:

- Naciśnij przycisk [37] lub prawe pokrętło [36].
- Użyj prawego pokrętła [36], aby podświetlić ikonę "Konfiguracja".
- Naciśnij prawe pokrętło [36], aby potwierdzić decyzję.
- Użyj prawego pokrętła [36], aby podświetlić ikonę "Wygląd interfejsu użytkownika".
- Naciśnij prawe pokrętło [36], aby potwierdzić decyzję.
- Wybierz jeden z widoków (standardowy rysunek 5 lub zaawansowany – rysunek 6).
- Naciśnij przycisk [37] lub lewe pokrętło [35], aby powrócić do menu głównego.

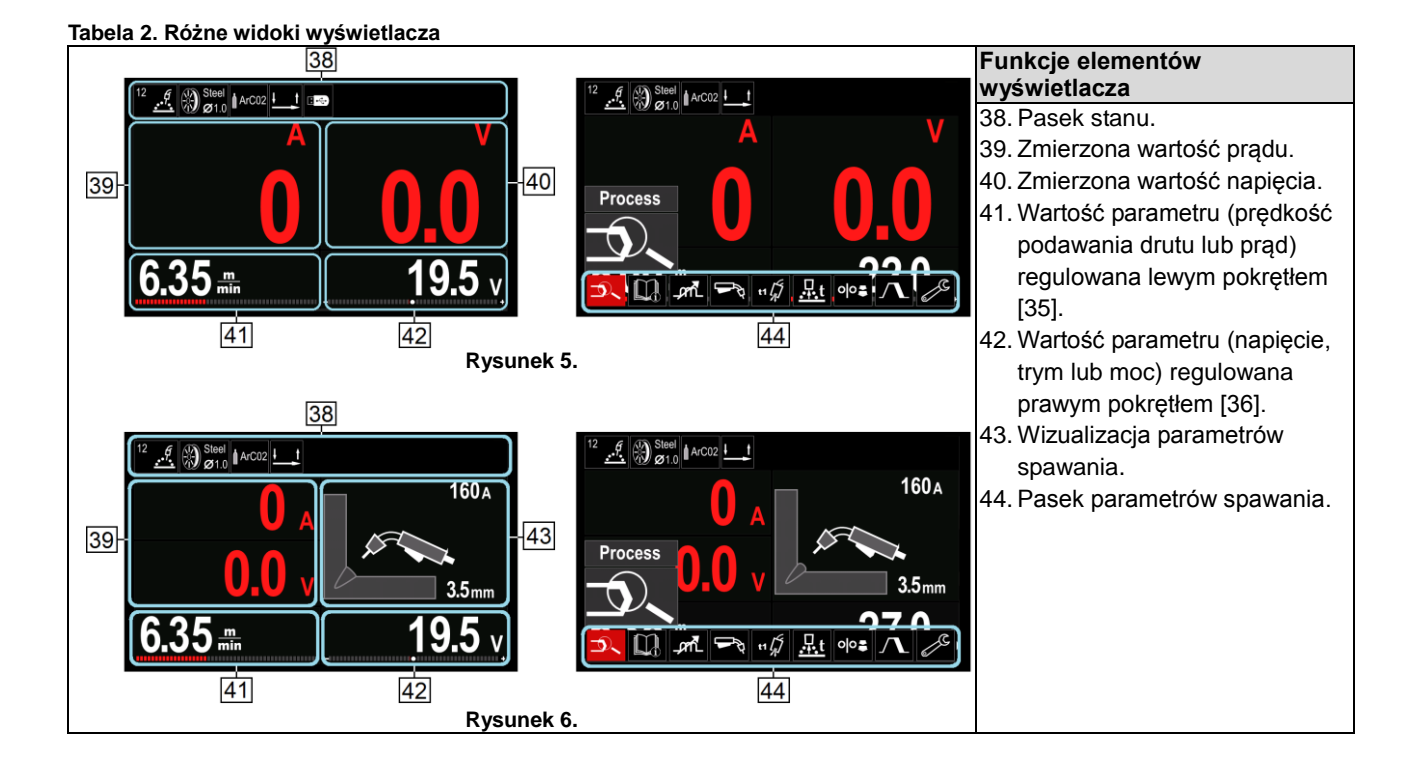

#### **Pasek stanu**

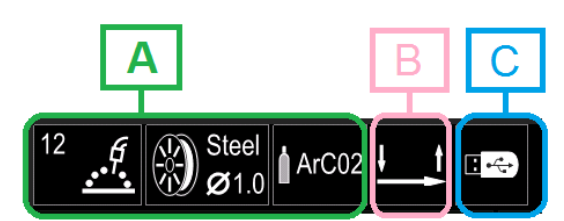

#### **Rysunek 7.**

A). Informacje o aktywnym trybie spawania

- B). 2/4-takt
- C). Interfejs USB

#### **Pasek parametrów spawania**

Pasek parametrów spawania umożliwia:

- zmianę parametrów spawania,
- zmianę wartości regulacji przebiegu mocy,
- zmianę funkcji spustu uchwytu (GMAW,FCAW, SMAW),
- dodawanie lub ukrywanie funkcji i parametrów spawania – ustawienia użytkownika,
- zmianę ustawień.

#### **Tabela 3. Pasek parametrów spawania metodą GMAW i FCAW**

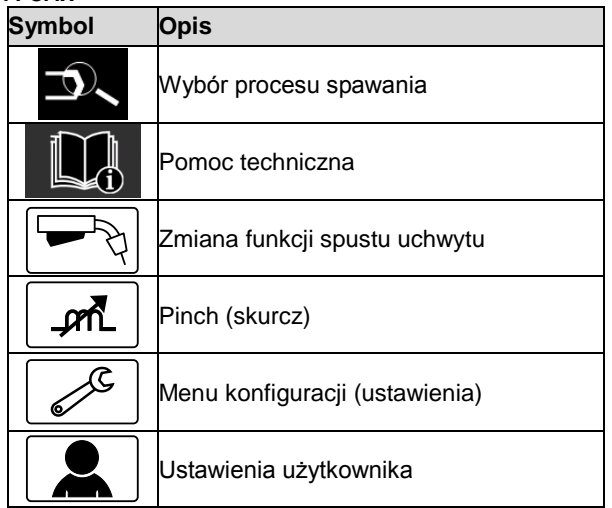

## **UWAGA**

Parametry dostępności zależą od wybranego programu spawania / procesu spawania.

#### **Tabela 4. Pasek parametrów spawania metodą SMAW**

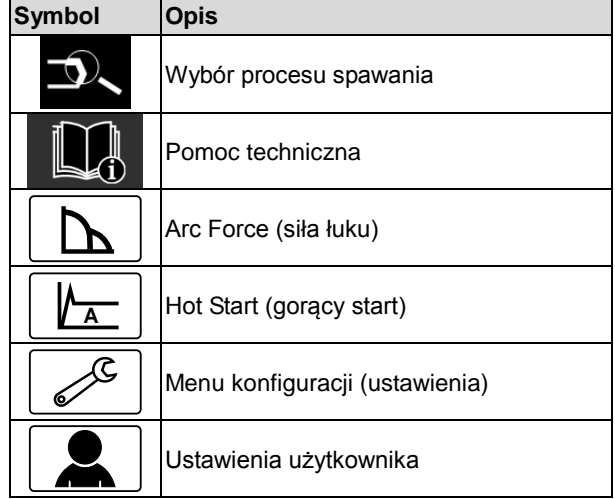

## **Wybór programu spawania**

Aby wybrać program spawania:

- Naciśnij przycisk [37] lub prawe pokrętło [36], aby uzyskać dostęp do paska parametrów spawania.
- Użyj prawego pokrętła [36], aby podświetlić ikonę "Wybór procesu spawania".
- Naciśnij prawe pokrętło [36], aby potwierdzić wybór.

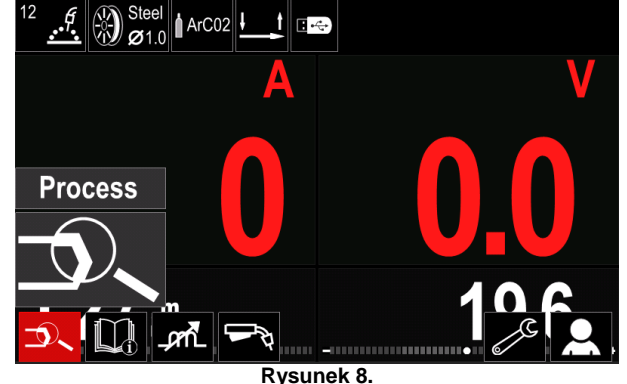

 Użyj prawego pokrętła [36], aby podświetlić ikonę "Wybierz program spawania".

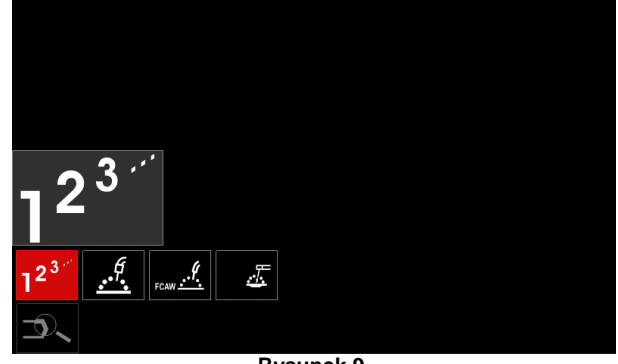

**Rysunek 9.**

Naciśnij prawe pokrętło [36], aby potwierdzić wybór.

| E<br>0  | 12<br>Steel<br>G<br>ArC02<br>Ø1.0                                                                  |  |
|---------|----------------------------------------------------------------------------------------------------|--|
|         | 10                                                                                                 |  |
|         | 11                                                                                                 |  |
|         | 12                                                                                                 |  |
| $2^{3}$ | 13                                                                                                 |  |
|         | 11<br>Steel<br>Ğ<br>$\frac{1}{2}$<br><b>10 C02</b><br>$\mathcal{O}[0.8]$<br>$\cdot$ $\cdot$ $\sim$ |  |

**Rysunek 10.**

- Użyj prawego pokrętła [36], aby podświetlić numer programu.
- Naciśnij prawe pokrętło [36], aby potwierdzić wybór.

## **UWAGA**

Listy dostępnych programów zależą od źródła zasilania.

Jeśli użytkownik nie zna numeru programu spawania, można go wyszukać. W takim przypadku podawane są kolejne kroki:

 Proces spawania  $\bullet$ 

• Tvp drutu elektrodowego

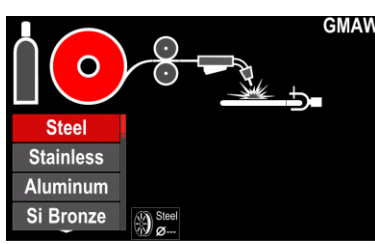

 Średnica drutu elektrodowego

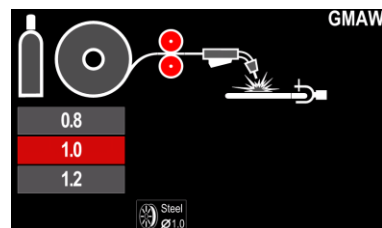

Gaz osłonowy

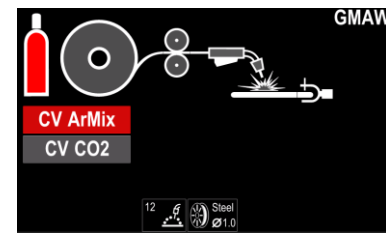

## **Pomoc techniczna**

Aby uzyskać dostęp do menu pomocy technicznej:

- Naciśnij przycisk [37] lub prawe pokrętło [36], aby uzyskać dostęp do paska parametrów spawania.
- Użyj prawego pokrętła [36], aby podświetlić ikonę "Pomoc techniczna".
- Naciśnij prawe pokrętło [36], aby potwierdzić wybór.

Menu pomocy technicznej umożliwia uzyskanie wiedzy na temat następujących zagadnień:

- > Akcesoria:
	- Rolki do drutu aluminiowego
	- Rolki do drutu z rdzeniem topnikowym
	- Rolki do drutu stalowego/ze stali nierdzewnej
	- Uchwyty spawalnicze TIG
	- Kabel elektrodowy i uziemiający
	- Standardowy uchwyt spawalniczy MIG/MAG LINCOLN
- Porady i wskazówki
	- Samouczek
	- Wpływ zmiennych procesu spawania na proces MIG

## **Ustawienia użytkownika**

Aby uzyskać dostęp do ustawień użytkownika:

- Naciśnij przycisk [37] lub prawe pokrętło [36], aby uzyskać dostęp do paska parametrów spawania.
- Użyj prawego pokrętła [36], aby podświetlić ikonę "Ustawienia".
- Naciśnij prawe pokrętło [36], aby potwierdzić wybór.

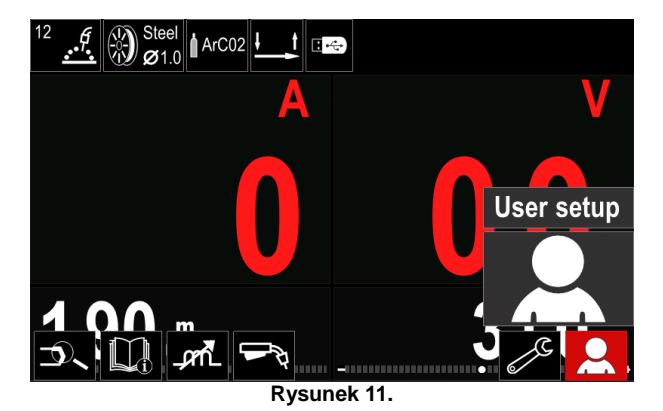

Menu ustawień użytkownika umożliwia dodanie dodatkowej funkcji i/lub parametrów do paska parametrów spawania [44]:

#### **Tabela 5. Menu ustawień użytkownika**

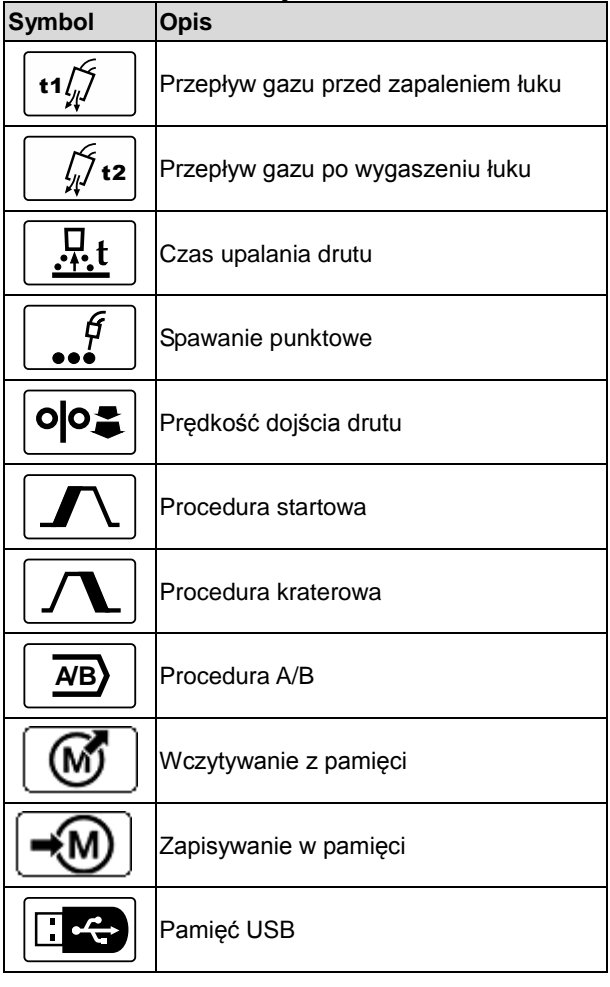

## **UWAGA**

Aby zmienić wartość parametrów lub funkcji, ich ikony musiały zostać dodane do paska parametrów spawania [44].

Aby dodać parametr lub funkcję do paska parametrów spawania [44]:

- Uzyskaj dostęp do ustawień użytkownika (patrz rysunek 11).
- Użyj prawego pokrętła [36], aby podświetlić ikonę parametru lub funkcji, która zostanie dodana do paska parametrów spawania [44], na przykład Run-in WFS [prędkość dojścia drutu].

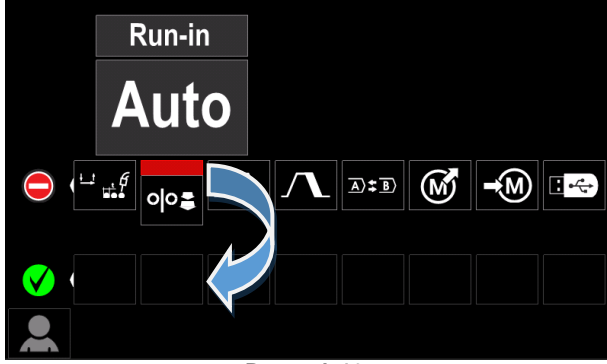

**Rysunek 12.**

 Naciśnij prawe pokrętło [36], aby potwierdzić wybór. Ikona Run-in WFS zostanie opuszczona.

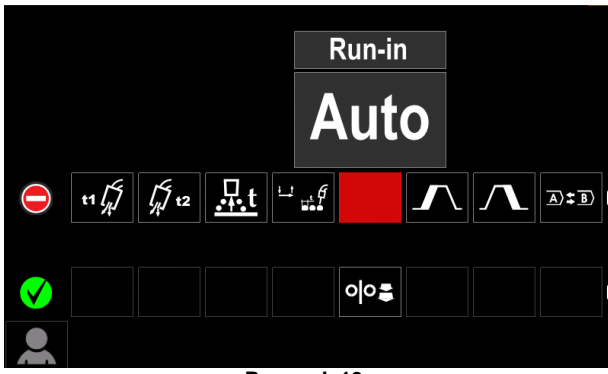

**Rysunek 13.**

## **UWAGA**

- Aby usunąć tę ikonę naciśnij ponownie prawe pokrętło [36].
- Aby wyjść z menu ustawień użytkownika naciśnij lewy przycisk [35].
- Wybrane parametry lub funkcja zostają dodane do paska parametrów spawania [44].

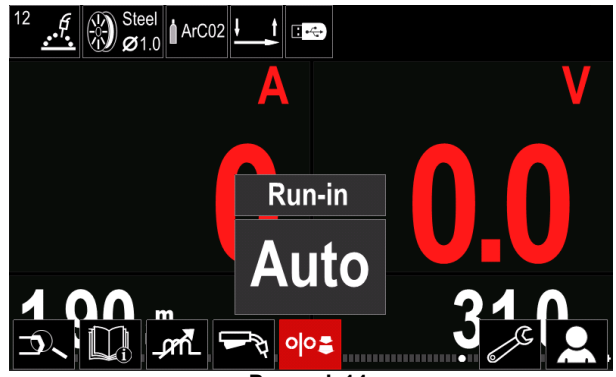

**Rysunek 14.**

Aby usunąć wybrany parametr lub funkcję z paska parametrów spawania [44]:

- Uzyskaj dostęp do ustawień użytkownika.
- Użyj prawego pokrętła [36], aby podświetlić ikonę parametru lub funkcji, która została dodana do paska parametrów spawania [44].

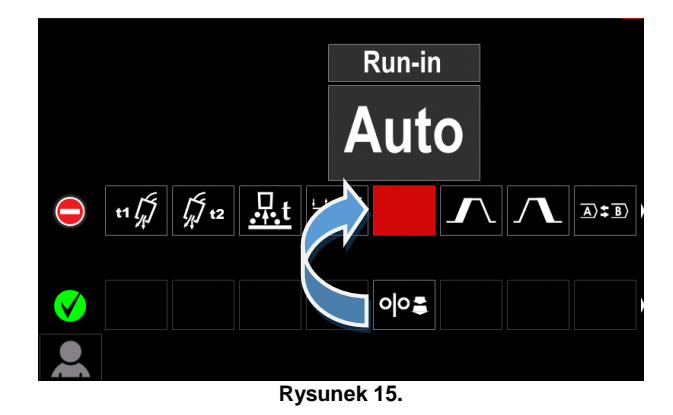

 Naciśnij prawe pokrętło [36] – wybrana ikona zniknie z dolnej części wyświetlacza.

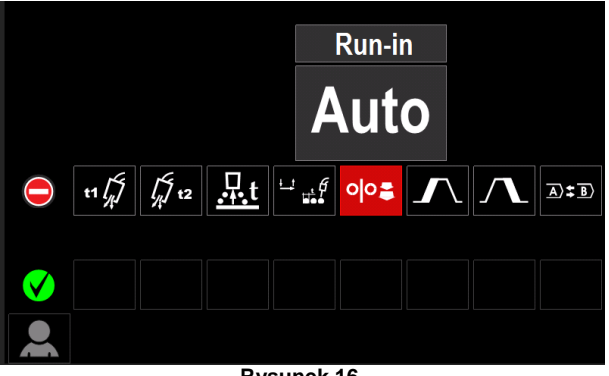

**Rysunek 16.**

 Wybrane parametry lub funkcja zniknęły z paska parametrów spawania [44].

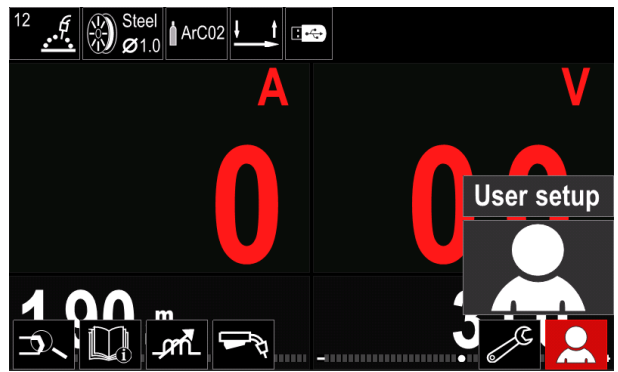

**Rysunek 17.**

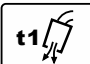

#### **Czas przepływu gazu przed zapaleniem łuku** – ten parametr

reguluje czas przepływu gazu osłonowego po pociągnięciu za spust i przed rozpoczęciem

podawania drutu.

 Zakres regulacji: od 0 sekund (WYŁ.) do 25 sekund (domyślnym ustawieniem fabrycznym jest tryb automatyczny).  $\begin{array}{c}\n \hline\n t1 \frac{1}{\sqrt{2}}\n \hline\n 0 \text{ pociag} \\
\text{odawani:} \\
\text{Zakres} \\
(\text{domy:} \\
\text{autom:} \\
\hline\n \hline\n \int_{y}^{C} t2\n \hline\n \end{array}$ 

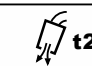

## **Czas przepływu gazu po wygaszeniu**

**łuku** – ten parametr reguluje czas

przepływu gazu osłonowego po wyłączeniu łuku spawalniczego.

Zakres regulacji: od 0 sekund (WYŁ.) do 25 sekund (domyślnym ustawieniem fabrycznym jest tryb automatyczny).

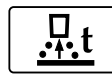

**Czas upalania drutu** to czas, przez jaki trwa wytwarzanie spoiny po zakończeniu podawania drutu. Zapobiega to przywieraniu drutu do jeziorka spawalniczego i przygotowuje koniec

drutu do następnego zapalenia łuku.

 Zakres regulacji: od WYŁ. do 0,25 sekundy (domyślnym ustawieniem fabrycznym jest tryb automatyczny).

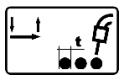

## **Zegar spawania punktowego** –

reguluje czas spawania, nawet jeśli spust pozostaje nadal wciśnięty. Ta opcja nie działa w 4-taktowym trybie wyzwalania palnika.

 Zakres regulacji: od 0 sekund (WYŁ.) do 120 sekund (domyślnym ustawieniem fabrycznym jest WYŁ.).

## **UWAGA**

Zegar spawania punktowego nie działa w 4-taktowym trybie wyzwalania palnika.

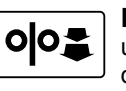

**Prędkość dojścia drutu** – sten parametr umożliwia ustawienie prędkości posuwu drutu od momentu pociągnięcia za spust do momentu zajarzenia łuku.

 Zakres regulacji: od minimalnej do maksymalnej prędkości posuwu drutu (domyślnym ustawieniem fabrycznym jest tryb automatyczny).

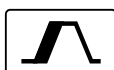

#### **Procedura startowa** – kontroluje prędkość posuwu drutu i napięcie (lub trym) przez określony czas na początku spawania.

Podczas trwania rozruchu urządzenie spawalnicze będzie zwiększać lub zmniejszać te parametry od procedury startowej aż do ustawionej procedury spawania.

 Zakres regulacji czasu: od 0 sekund (WYŁ.) do 10 sekund.

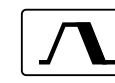

**Procedura kraterowa** – kontroluje prędkość posuwu drutu (lub wartość prądu w amperach) i napięcie (lub trym) przez

określony czas na końcu spawania po zwolnieniu spustu. Podczas trwania procedury kraterowej urządzenie spawalnicze będzie zwiększać lub zmniejszać te parametry od procedury spawania aż do procedury kraterowej.

 Zakres regulacji czasu: od 0 sekund (WYŁ.) do 10 sekund.

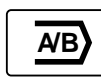

**Procedura A/B –** umożliwia szybką zmianę procedury spawania. Zmiany sekwencji mogą wystąpić między:

- dwoma różnymi programami spawania,
- różnymi ustawieniami dla tego samego programu.

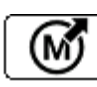

#### **Wczytywanie z pamięci**

Przywoływanie zapisanych programów z pamięciużytkownika.

Aby przywołać program spawania z pamięci użytkownika: **Uwaga:** Przed użyciem, program spawania musiał zostać przypisany do pamięci użytkownika.

- Dodaj ikonę wczytywania z pamięci do paska parametrów spawania.
- Użyj prawego pokrętła [36], aby podświetlić ikonę wczytywania z pamięci.
- Naciśnij prawe pokrętło [36], aby potwierdzić wybór menu wczytywania z pamięci pokazuje się na wyświetlaczu.
- Użyj prawego pokrętła [36], aby podświetlić numer pamięci, z którego zostanie przywołany program spawania.
- Potwierdź wybór naciśnij prawy przycisk [36].

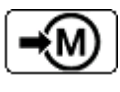

**Zapisywanie w pamięci**: zapisz programy spawania wraz z ich parametrami w jednej z pięćdziesięciu pamięci użytkownika.

Aby zapisać w pamięci:

- Dodaj ikonę zapisywania w pamięci do paska parametrów spawania.
- Użyj prawego pokrętła [36], aby podświetlić ikonę zapisywania w pamięci.

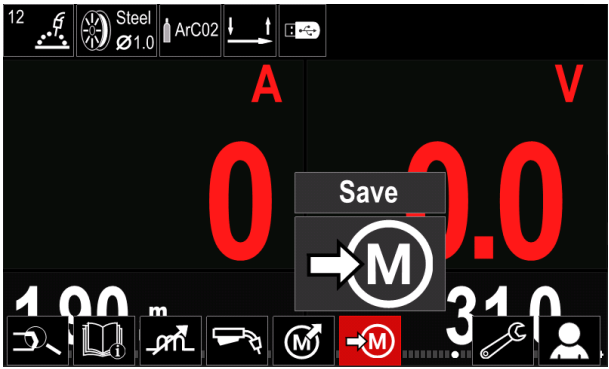

**Rysunek 18.**

- Naciśnij prawe pokrętło [36], aby potwierdzić wybór menu zapisywania w pamięci pokazuje się na wyświetlaczu.
- Użyj prawego pokrętła, aby podświetlić numer pamięci, w której zostanie zapisany program spawania.

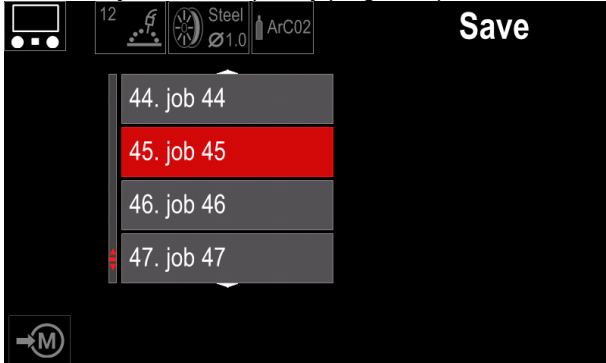

**Rysunek 19.**

 Potwierdź wybór – naciśnij i przytrzymaj przez 3 sekundy

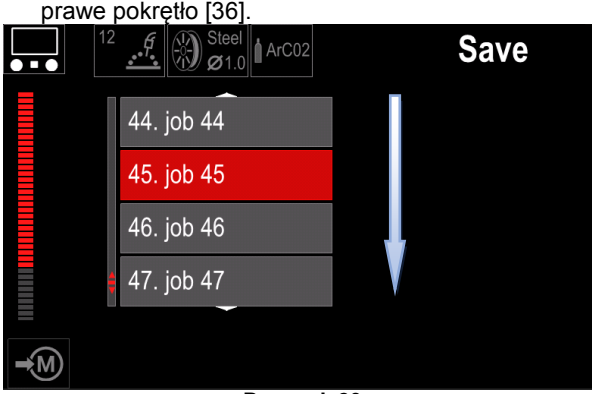

**Rysunek 20.**

- Zmień nazwę zadania obróć prawe pokrętło [36], aby wybrać cyfry 0-9, litery A-Z, a-z. Naciśnij prawe pokrętło [36], aby potwierdzić pierwszy znak nazwy.
- Następne znaki wybiera się w ten sam sposób.
- Aby potwierdzić nazwę zadania i powrócić do menu głównego, naciśnij przycisk [37] lub lewe pokrętło [35].

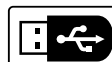

### **Pamięć USB**

Po podłączeniu pamięci USB do portu USB użytkownik uzyskuje dostęp do

następujących funkcji: **Tabela 6. Menu USB**

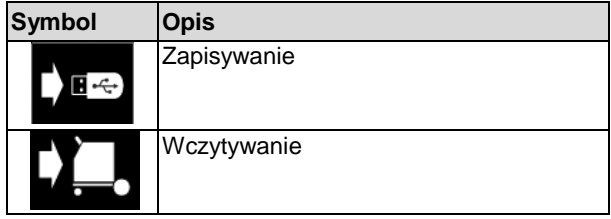

**Zapisywanie –** na nośniku pamięci USB można zapisać następujące dane:

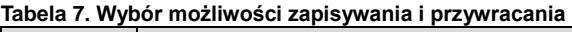

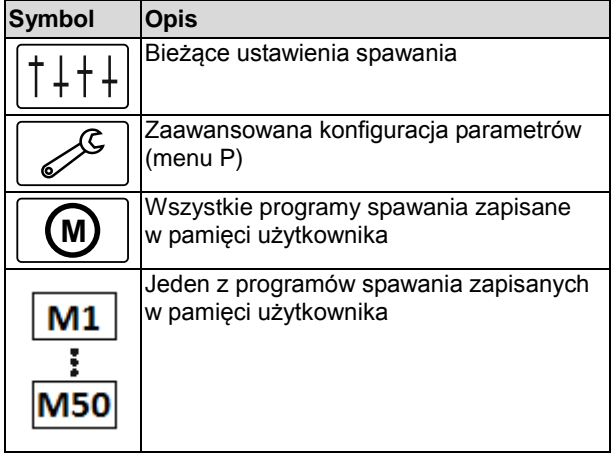

Aby zapisać dane w pamięci USB:

- Podłącz pamięć USB do urządzenia spawalniczego.
- Dodaj ikonę pamięci USB do paska parametrów spawania [44].
- Użyj prawego pokrętła [36], aby podświetlić ikonę

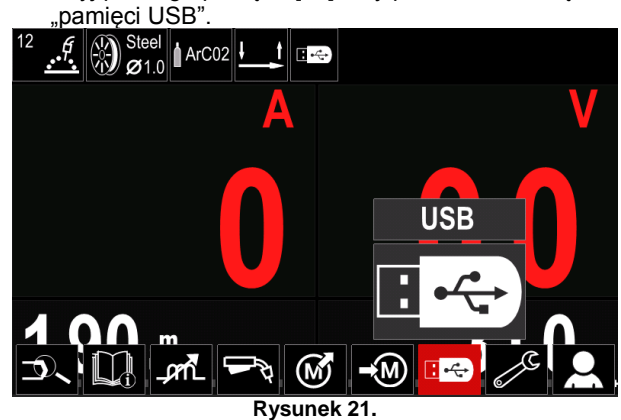

- Naciśnij prawe pokrętło [36], aby potwierdzić wybór menu pamięci USB pokazuje się na wyświetlaczu.
- Użyj prawego pokrętła [36], aby podświetlić ikonę "Zapisywanie".

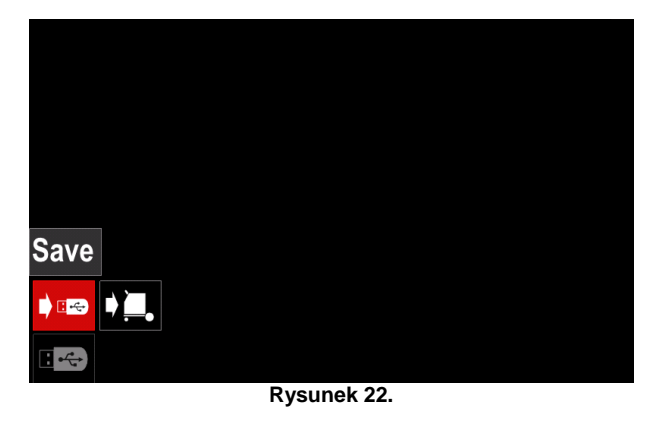

 Naciśnij prawe pokrętło [36], aby uzyskać dostęp do opcji "Zapisywanie" [Save] – menu zapisywania pokazuje się na wyświetlaczu.

| LEB2.WMB<br>$\overline{\phantom{a}}$<br>LEB3.WMB<br>$\overline{\mathbf{z}}$<br>LEB4.WMB<br>LEB5.WMB<br>٠<br>New file |  |  |
|----------------------------------------------------------------------------------------------------|--|--|
|                                                                                                    |  |  |
|                                                                                                    |  |  |
|                                                                                                    |  |  |
|                                                                                                    |  |  |
|                                                                                                    |  |  |

**Rysunek 23.**

- Utwórz lub wybierz plik, w którym będą zapisywane kopie danych.
- Na wyświetlaczu pojawia się menu zapisywania danych na nośniku pamięci USB.

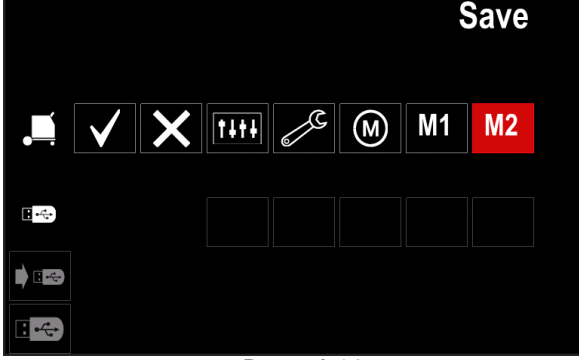

**Rysunek 24.**

 Za pomocą Set Control [11] podświetl ikonę danych, które zostaną zapisane w pliku na nośniku pamięci USB. Na przykład: ikona menu konfiguracji.

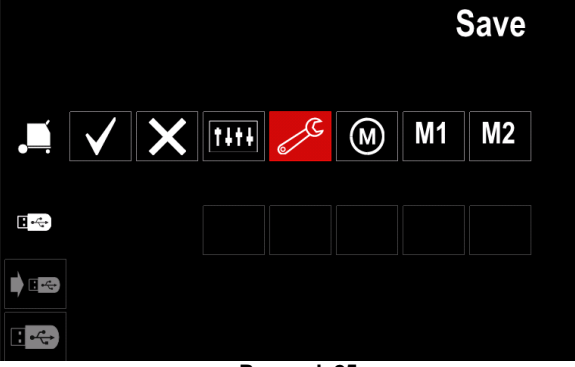

**Rysunek 25.**

Naciśnij prawe pokrętło [36], aby potwierdzić.

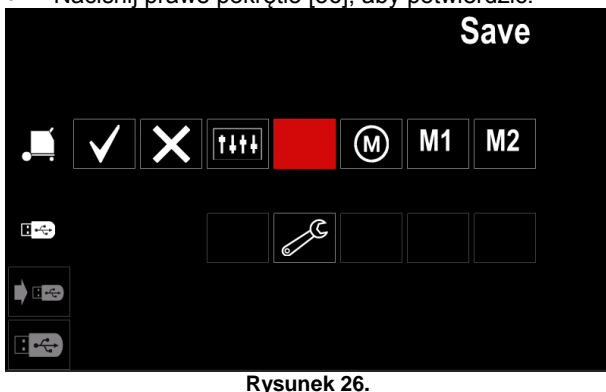

- Aby potwierdzić i zapisać dane na nośniku pamięci USB, podświetl ikonę znaku wyboru, a następnie naciśnij prawe pokrętło [36].
- Aby wyjść z menu USB naciśnij lewy przycisk [37] lub odłącz nośnik pamięci USB od portu USB.

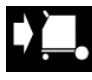

**Wczytywanie –** przywrócenie danych z pamięci USB do pamięci urządzenia spawalniczego.

Aby wczytać dane z pamięci USB:

- Podłącz pamięć USB do urządzenia spawalniczego.
- Dodaj ikonę pamięci USB do paska parametrów spawania [44].
- Użyj prawego pokrętła [36], aby podświetlić ikonę

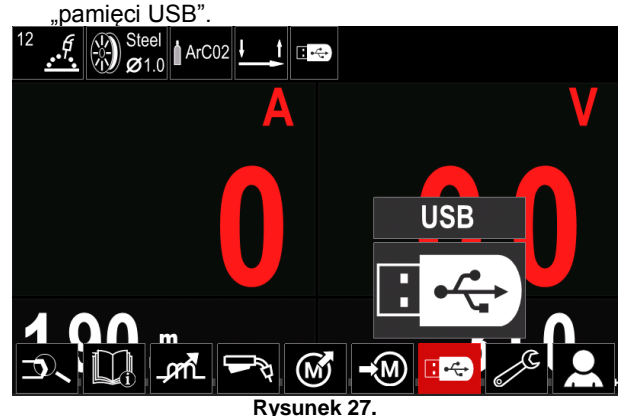

- Naciśnij prawe pokrętło [36], aby potwierdzić wybór menu pamięci USB pokazuje się na wyświetlaczu.
- Użyj prawego pokrętła [36], aby podświetlić ikonę .Wczytywanie'

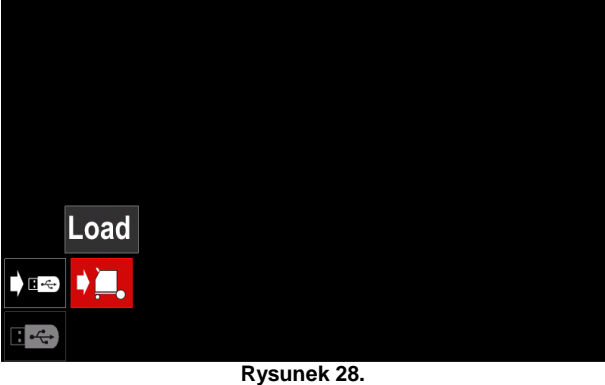

 Naciśnij prawe pokrętło [36], aby uzyskać dostęp do opcji "Load" [Wczytywanie] – menu wczytywania pokazuje się na wyświetlaczu.

 Wybierz nazwę pliku z danymi, które mają być wczytane do interfejsu. Podświetl ikonę pliku – użyj , anto ao mtortojos<br>/ego pokretła [36]

| prawego pokręta [po]. |          |  |  |  |
|-----------------------|----------|--|--|--|
| 长!                    | LEB2.WMB |  |  |  |
|                       | LEB3.WMB |  |  |  |
|                       | LEB4.WMB |  |  |  |
|                       | LEB5.WMB |  |  |  |
|                       |          |  |  |  |
|                       |          |  |  |  |
|                       |          |  |  |  |

**Rysunek 29.**

- Naciśnij prawe pokrętło [36], aby potwierdzić wybór pliku.
- Na wyświetlaczu pojawia się menu wczytywania danych z nośnika pamięci USB do interfejsu użytkownika.
- Użyj prawego pokrętła [36], aby podświetlić ikonę danych, które zostaną wczytane.

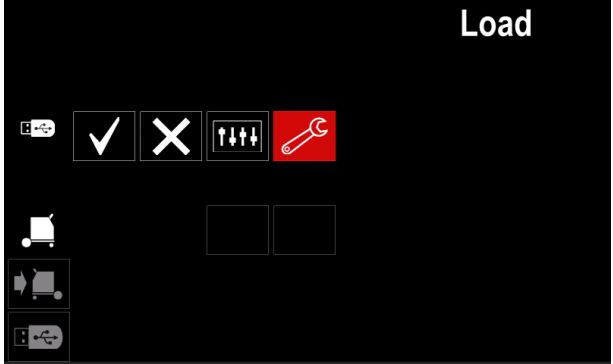

**Rysunek 30.**

 Naciśnij prawe pokrętło [36], aby potwierdzić wybór danych.

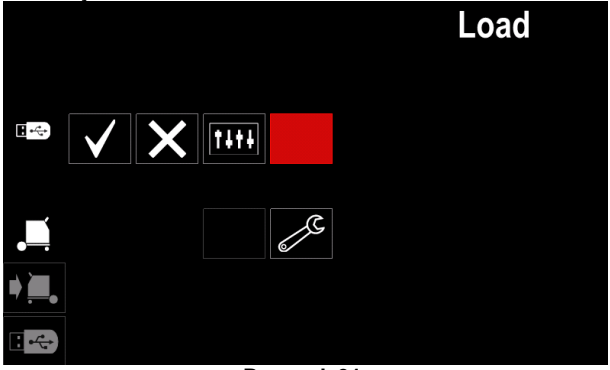

**Rysunek 31.**

 Aby potwierdzić i wczytać dane z nośnika pamięci USB, podświetl ikonę znaku wyboru, a następnie naciśnij prawe pokrętło [36].

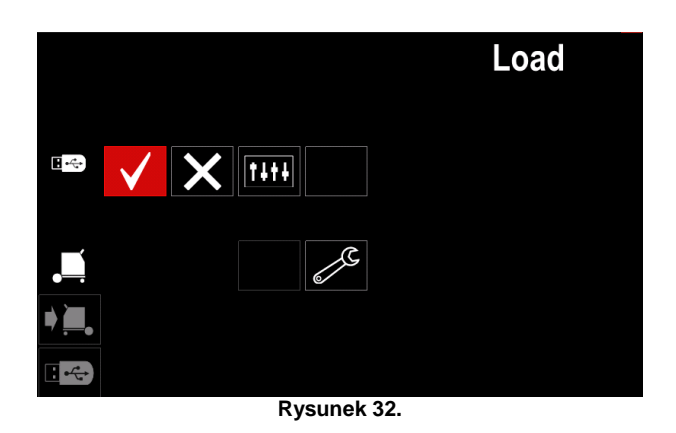

 Aby wyjść z menu USB – naciśnij lewy przycisk [37] lub odłącz nośnik pamięci USB od portu USB.

## **Menu ustawień i konfiguracji**

Aby uzyskać dostęp do menu ustawień i konfiguracji:

- Naciśnij przycisk [37] lub prawe pokrętło [36], aby uzyskać dostęp do paska parametrów spawania.
- Użyj prawego pokrętła [36], aby podświetlić ikonę "Configuration" [Konfiguracja].
- 

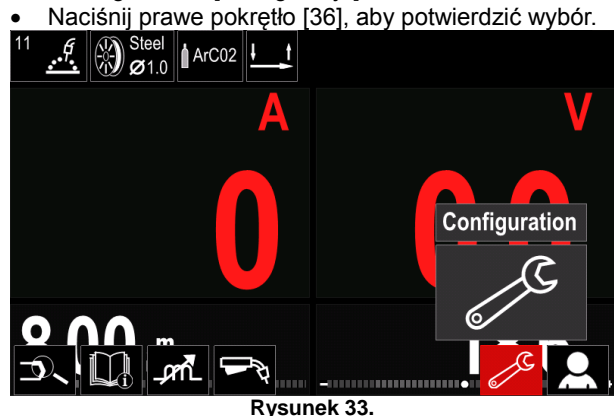

#### **Tabela 8. Menu konfiguracji**

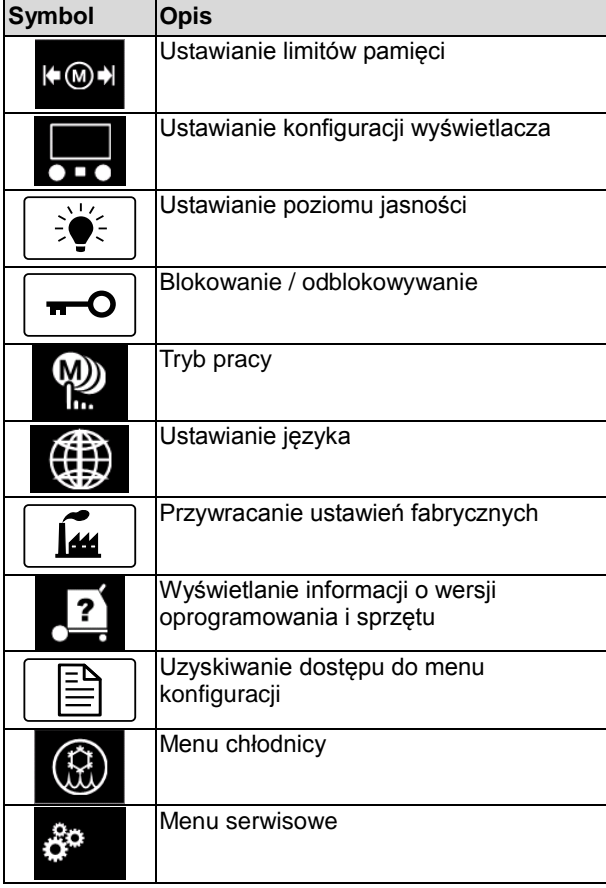

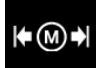

**Limity** – ta opcja umożliwia operatorowi ustawienie limitów głównych parametrów spawania w wybranym zadaniu. Operator ma możliwość dostosowania wartości parametru w określonych granicach.

**Uwaga:** Limity można ustawić wyłącznie dla programów zapisanych w pamięci użytkownika.

Limity można ustawić dla następujących parametrów:

- Prąd spawania
- Prędkość podawania drutu
- Napięcie spawania

Regulacja przebiegu mocy

Aby ustawić zakres:

- Wejdź do menu ustawień i konfiguracji.
- Użyj prawego pokrętła [36], aby podświetlić ikonę "Limits" [Limity].

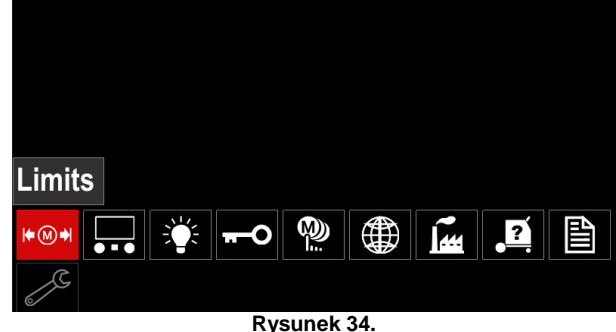

 Naciśnij prawe pokrętło [36], aby potwierdzić. Lista dostępnych zadań zostanie wyświetlona na ekranie wyświetlacza.

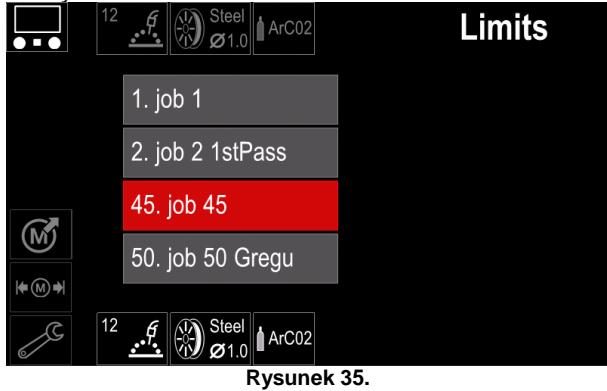

 Użyj prawego pokrętła [36], aby podświetlić zadanie. Naciśnij prawe pokrętło [36], aby potwierdzić wybór.

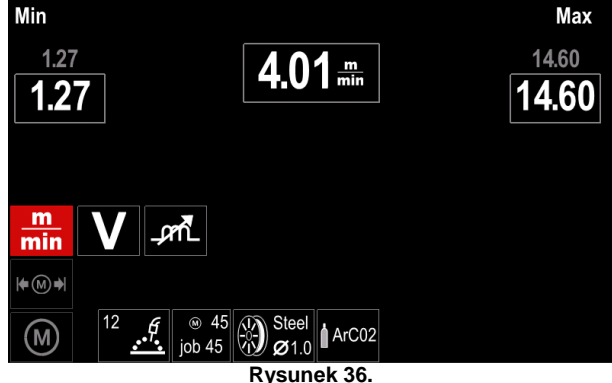

- Użyj prawego pokrętła [36], aby wybrać parametr, który zostanie zmieniony.
- Naciśnij prawe pokrętło [36], aby potwierdzić.
- Użyj prawego pokrętła [36], aby zmienić wartość. Naciśnij prawe pokrętło [36], aby potwierdzić.
- [Rysunek 37.](#page-18-0) pokazuje efekt zmiany wartości parametrów.

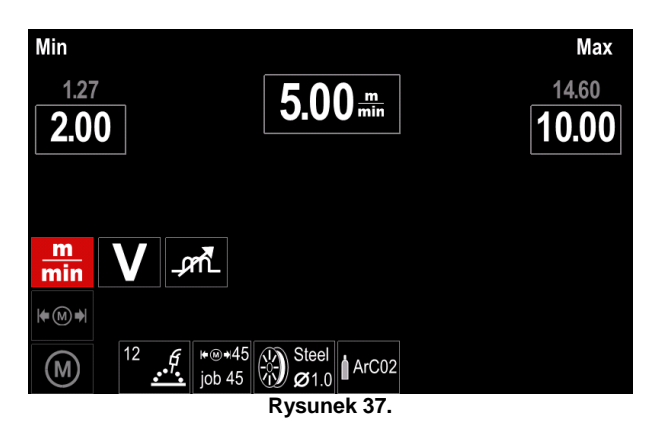

<span id="page-18-0"></span>Naciśnij przycisk [37], aby wyjść ze zmianami.

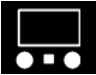

#### **Konfiguracja wyświetlacza**

Dostępne są dwie konfiguracje wyświetlacza:

#### **Tabela 9. Konfiguracja wyświetlacza**

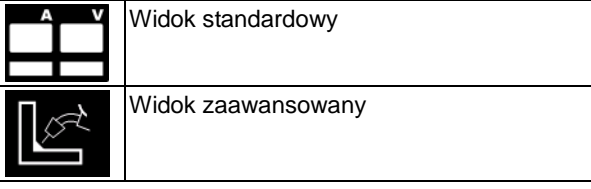

Aby ustawić konfigurację wyświetlacza:

- Uzyskaj dostęp do menu ustawień i konfiguracji.
- Użyj prawego pokrętła [36], aby podświetlić ikonę konfiguracji wyświetlacza.

| UI look                                   |                               |              |                       |                |   |
|-------------------------------------------|-------------------------------|--------------|-----------------------|----------------|---|
| Ռ⊚⇒<br>$\overline{\bullet \cdot \bullet}$ | 登<br>$\overline{\phantom{a}}$ | $\mathbb{R}$ | $\varphi$<br><b>M</b> | $\overline{2}$ | 昏 |
|                                           |                               |              |                       | ਰ              |   |

**Rysunek 38.**

 Naciśnij prawe pokrętło [36]. Na wyświetlaczu pokazuje się menu konfiguracji wyświetlacza.

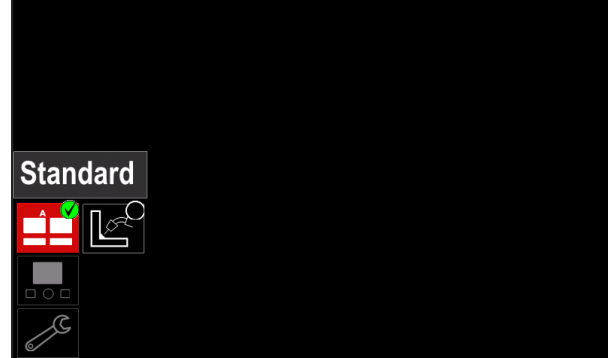

**Rysunek 39.**

 Użyj prawego pokrętła [36], aby wybrać konfigurację wyświetlacza.

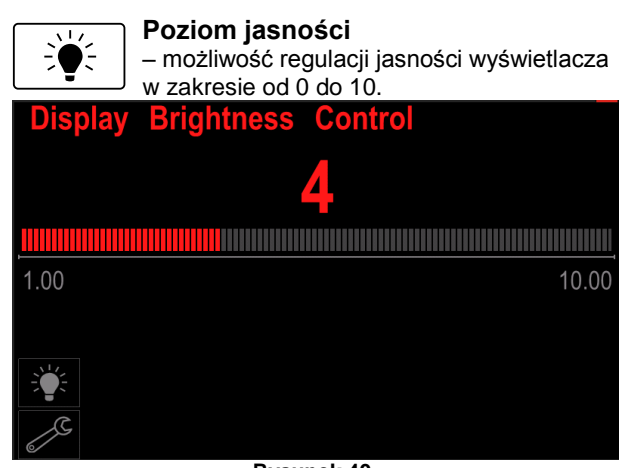

**Rysunek 40.**

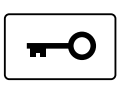

**Kontrola dostępu** Ta funkcja umożliwia wykonywanie następujących czynności:

#### **Table 10. Kontrola dostępu**

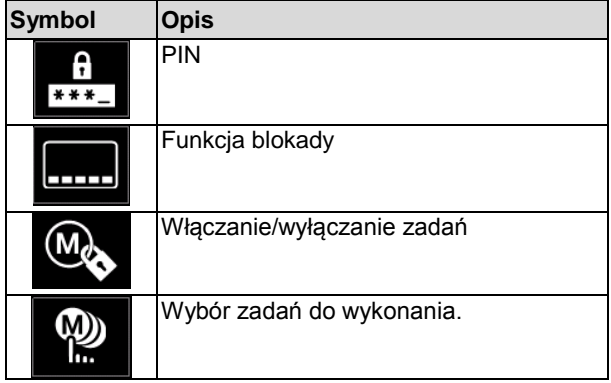

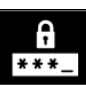

**Blokada –** umożliwia ustanowienie hasła. Aby ustanowić hasło:

 Uzyskaj dostęp do menu ustawień i konfiguracji.

 Użyj prawego pokrętła [36], aby podświetlić ikonę blokady.

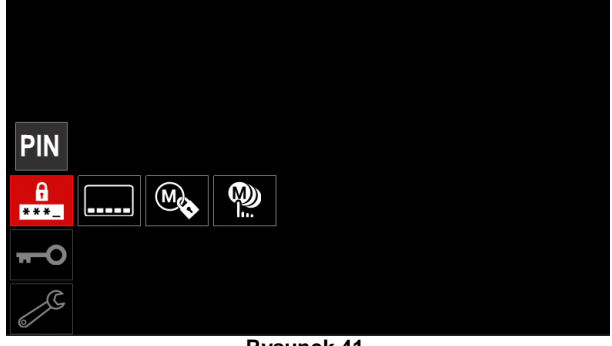

**Rysunek 41.**

 Naciśnij prawe pokrętło [36]. Na wyświetlaczu pokazuje się menu ustanawiania hasła.

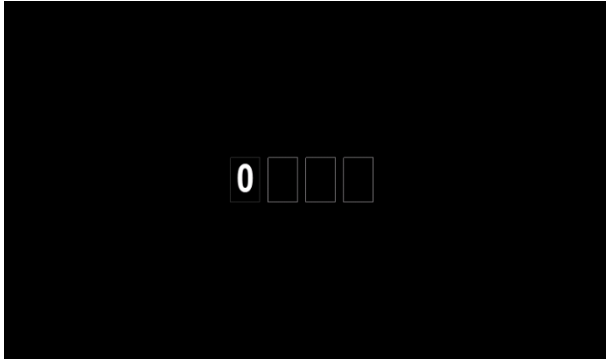

**Rysunek 42.**

- Obróć prawe pokrętło [36], aby wybrać cyfry z zakresu 0-9.
- Naciśnij prawe pokrętło [36], aby potwierdzić pierwszy znak hasła.
- Następne cyfry wybiera się w ten sam sposób.

**Uwaga:** Po ustawieniu ostatniego znaku następuje automatyczne wyjście z systemu.

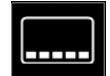

**Blokowanie funkcji –** umożliwia blokowanie/ odblokowywanie niektórych funkcji na pasku parametrów spawania. Aby

- zablokować funkcje: Uzyskaj dostęp do menu ustawień i konfiguracji.
- Użyj prawego pokrętła [36], aby podświetlić ikonę

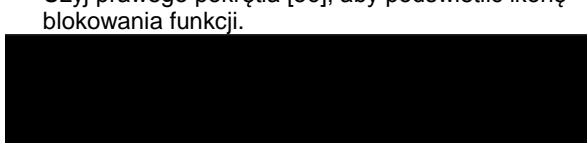

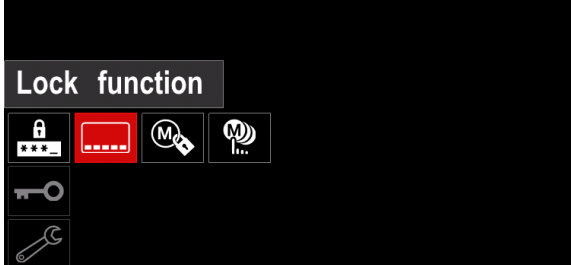

**Rysunek 43.**

- Naciśnij prawe pokrętło [36]. Na wyświetlaczu pokazuje się menu blokowania funkcji.
- Użyj prawego pokrętła [36], aby podświetlić wymaganą funkcję (na przykład "Ustawienia zaawansowane").

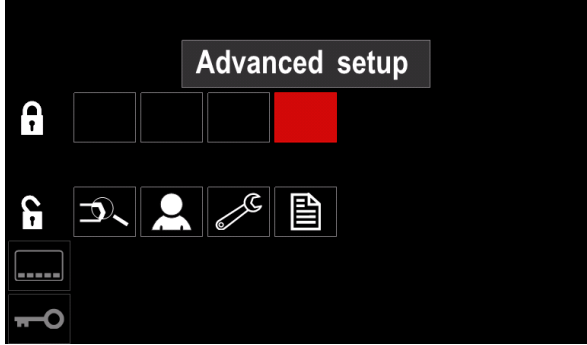

**Rysunek 44.**

 Naciśnij prawe pokrętło [36]. Ikona wybranego parametru zniknie z dolnej części wyświetlacza [\(Rysunek 45.\)](#page-19-0). Parametr ten zniknie również z paska pasek parametrów spawania [44].

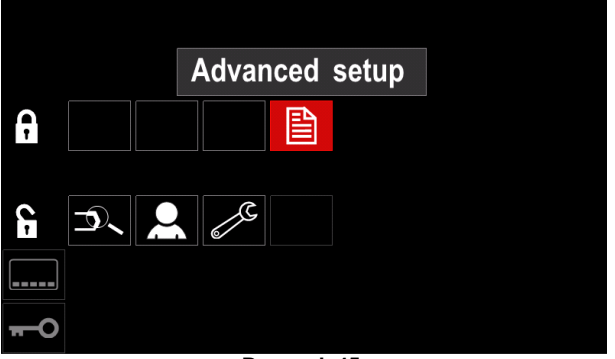

**Rysunek 45.**

<span id="page-19-0"></span>**Uwaga:** Aby odblokować funkcję, użytkownik musi wykonać te same kroki, co w celu zablokowania funkcji.

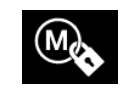

**Włączanie/wyłączanie zadań –** umożliwia wyłączanie/włączanie zadań w funkcji zapisywania w pamięci.

Aby włączyć/wyłączyć zadania:

- Uzyskaj dostęp do menu ustawień i konfiguracji.
- Użyj prawego pokrętła [36], aby podświetlić ikonę:

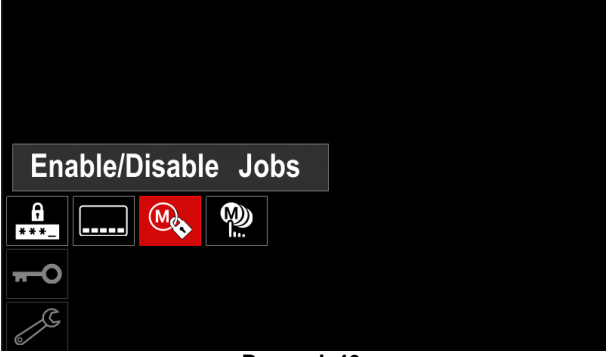

**Rysunek 46.**

 Naciśnij prawe pokrętło [36], aby potwierdzić. Na wyświetlaczu pokazuje się menu Włączanie/wyłączanie zadań.

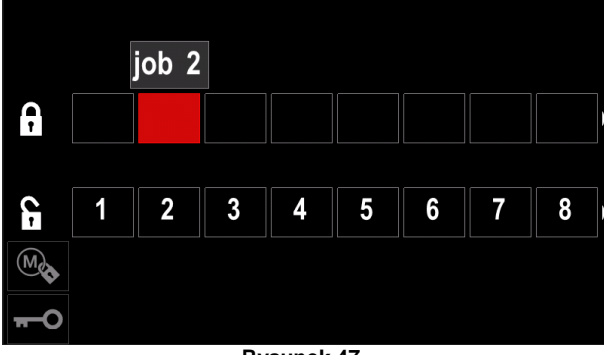

**Rysunek 47.**

 Użyj prawego pokrętła [36], aby podświetlić numer zadania. Ikona wybranego zdania zniknie z dolnej części wyświetlacza.

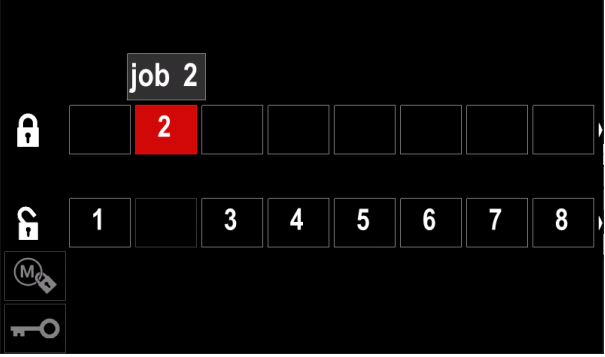

**Rysunek 48.**

**Uwaga:** Zadania, które są wyłączone nie mogą być użyte w funkcji "Zapisywanie w pamięci" – jak pokazuje [Rysunek 49.](#page-20-0) (zadanie 2 jest niedostępne).

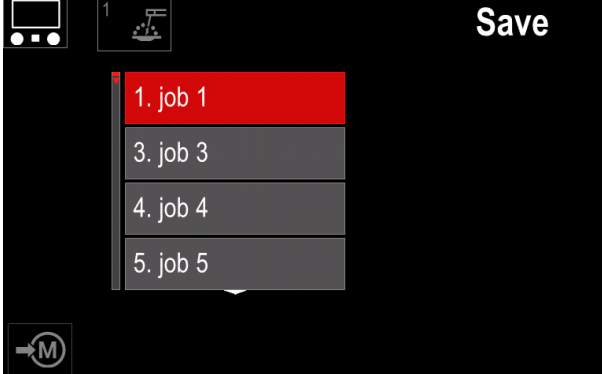

**Rysunek 49.**

<span id="page-20-0"></span>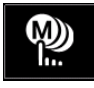

**Wybór zadań do wykonania –** pozwala wybrać, które zadania zostaną włączone po uaktywnieniu trybu pracy.

Aby wybrać zadania do wykonania: Uzyskaj dostęp do menu ustawień i konfiguracji.

Użyj prawego pokrętła [36], aby podświetlić ikonę.

|                  |        |     |   | Select Jobs for Job Mode |  |
|------------------|--------|-----|---|--------------------------|--|
|                  |        |     |   |                          |  |
| A<br>$+$ $+$ $-$ | استبقا | (M) | ‱ |                          |  |
|                  |        |     |   |                          |  |
|                  |        |     |   |                          |  |

**Rysunek 50.**

- Naciśnij prawe pokrętło [36], aby potwierdzić.
- Użyj prawego pokrętła [36], aby podświetlić numer zadania.
- Naciśnij prawe pokrętło [36], aby potwierdzić ikona wybranego parametru pojawi się po lewej stronie wyświetlacza.

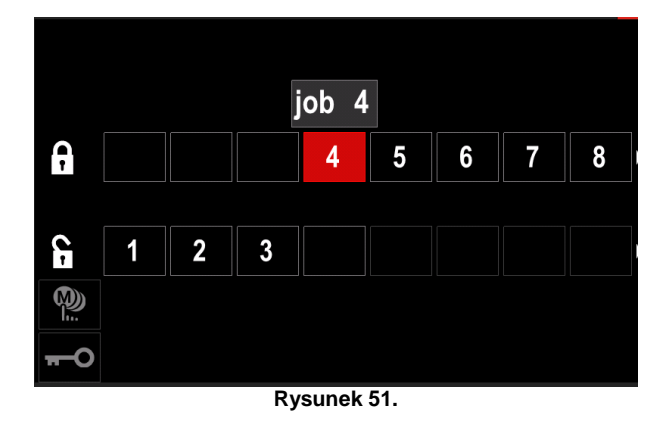

 Naciśnij przycisk [37], aby powrócić do menu głównego.

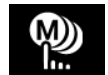

**Tryb pracy –** użytkownik ma dostęp do pracy tylko z wybranymi zadaniami.

**Uwaga:** Przede wszystkim użytkownik musi wybrać zadania, które mogą być użyte w trybie pracy (*Kontrola dostępu -> Wybierz zadania do wykonania*). Aby uaktywnić tryb pracy:

- Uzyskaj dostęp do menu ustawień i konfiguracji.
- Użyj prawego pokrętła [36], aby podświetlić ikonę trybu pracy.

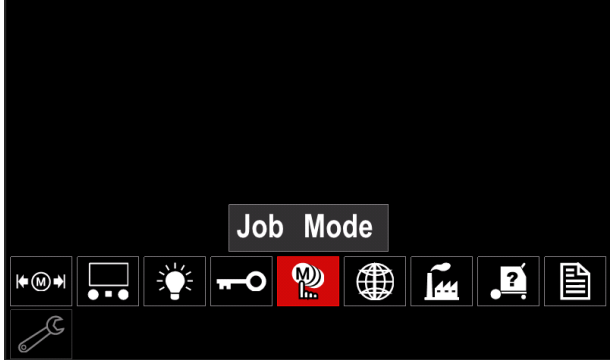

**Rysunek 52.**

- Naciśnij prawe pokrętło [36]. Na wyświetlaczu pokazuje się menu trybu pracy.
- Użyj prawego pokrętła [36], aby podświetlić jedną z opcji pokazanych na rysunku poniżej.
	- **X** anuluj tryb pracy
	- uaktywnij tryb pracy

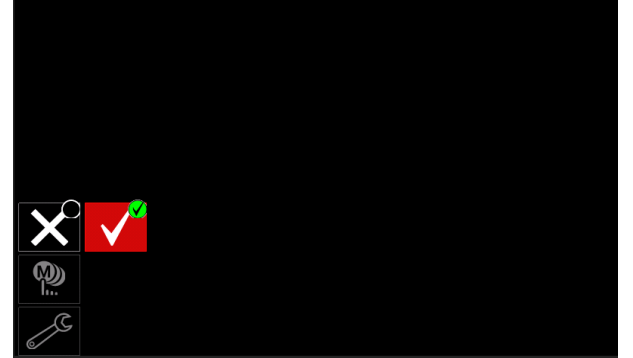

**Rysunek 53.**

 Naciśnij prawe pokrętło [36], aby potwierdzić dokonany wybór.

**Uwaga:** Po uaktywnieniu trybu pracy ikona tej funkcji będzie wyświetlana na pasku parametrów spawania. W tym trybie zablokowane zostaną również opcje Wczytywanie z pamięci oraz Zapisywanie w pamięci.

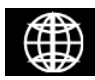

**Ustawianie języka –** użytkownik może wybrać język interfejsu (angielski, polski, fiński, francuski, niemiecki, hiszpański, włoski,

holenderski, rumuński). Aby ustawić język:

- Uzyskaj dostęp do menu ustawień i konfiguracji.
- Użyj prawego pokrętła [36], aby podświetlić ikonę ustawiania języka.

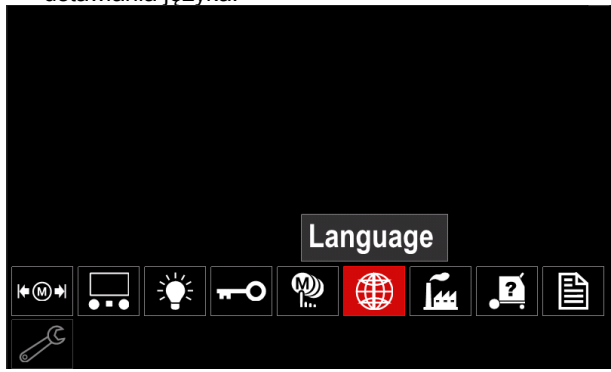

**Rysunek 54.**

 Naciśnij prawe pokrętło [36]. Na wyświetlaczu pokazuje się menu języka.

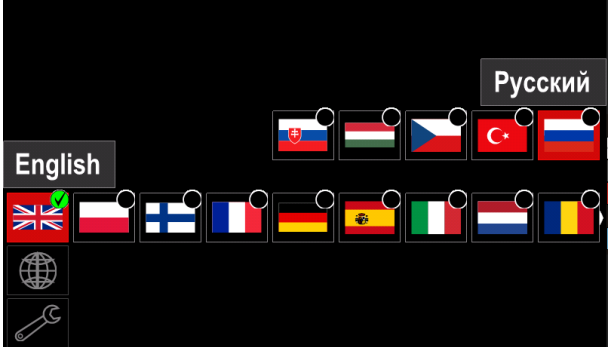

**Rysunek 55.**

- Użyj prawego pokrętła [36], aby wybrać żądany język.
- Potwierdź wybór naciśnij prawe pokrętło [36].

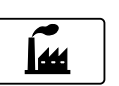

#### **Przywracanie ustawień fabrycznych Uwaga:** Po przywróceniu ustawień

fabrycznych ustawienia zapisane w pamięci użytkownika są usuwane.

Aby przywrócić ustawienia fabryczne:

- Uzyskaj dostęp do menu ustawień i konfiguracji.
- Użyj prawego pokrętła [36], aby podświetlić ikonę przywracania ustawień fabrycznych.

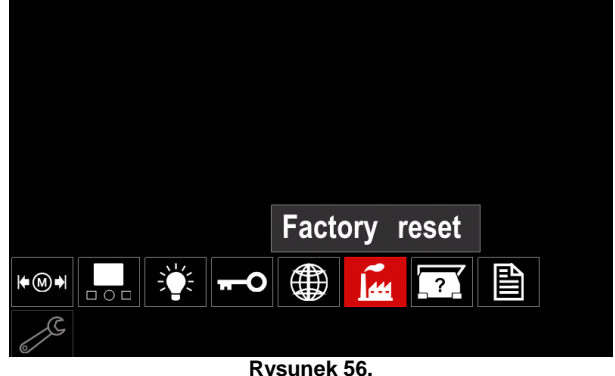

- Naciśnij prawe pokrętło [36]. Na wyświetlaczu pokazuje się menu przywracania ustawień fabrycznych.
- Użyj prawego pokrętła [36], aby podświetlić znak wyboru.

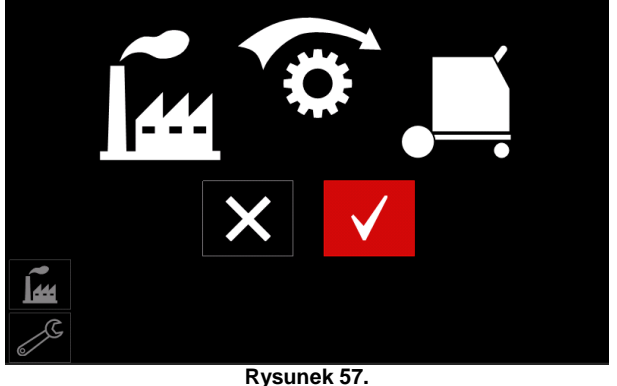

 Potwierdź wybór – naciśnij prawy przycisk [36]. Ustawienia fabryczne zostają przywrócone.

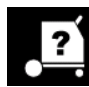

## **Informacje diagnostyczne**

Dostępne informacje:

- Wersja oprogramowania
- Wersja sprzętu
- Oprogramowanie spawalnicze
- Adres IP sieci Ethernet
- Protokół źródła zasilania
- Dzienniki zdarzeń
- Dzienniki zdarzeń krytycznych

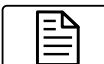

**Ustawienia zaawansowane**

To menu umożliwia dostęp do parametrów konfiguracyjnych urządzenia.

Aby ustawić parametry konfiguracyjne:

- Uzyskaj dostęp do menu ustawień i konfiguracji.
- Użyj prawego pokrętła [36], aby podświetlić ikonę menu konfiguracji.

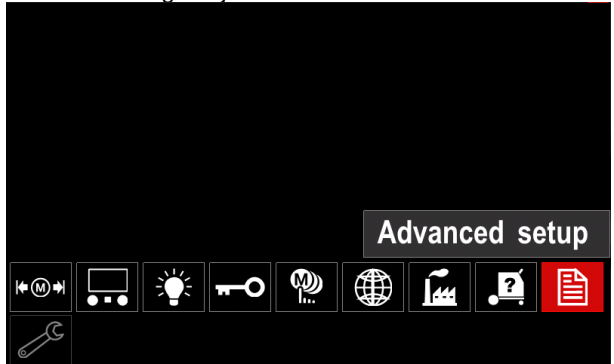

**Rysunek 58.**

- Naciśnij prawe pokrętło [36]. Na wyświetlaczu pokazuje się menu konfiguracji.
- Użyj prawego pokrętła [36], aby podświetlić numer parametru, który zostanie zmieniony, na przykład P.1 – umożliwia zmianę jednostek WFS (prędkości podawania drutu), domyślne ustawienie fabryczne: "Metric" [metryczne] = m/min.

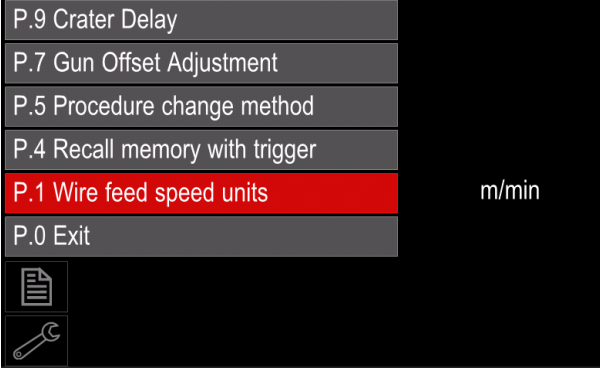

**Rysunek 59.**

- Naciśnij prawe pokrętło [36].
- Użyj prawego pokrętła [36], aby podświetlić opcję in/min (jednostki angielskie/imperialne).

| P.9 Crater Delay          |        |
|---------------------------|--------|
| P.7 Gun Offset Adjustment |        |
| P.5 Procedure change      | in/min |
| P.4 Recall memory wit     | m/min  |
| P.1 Wire feed speed units | m/min  |
| P.0 Exit                  |        |
| 昬                         |        |
|                           |        |

**Rysunek 60.**

Potwierdź wybór – naciśnij prawy przycisk [36].

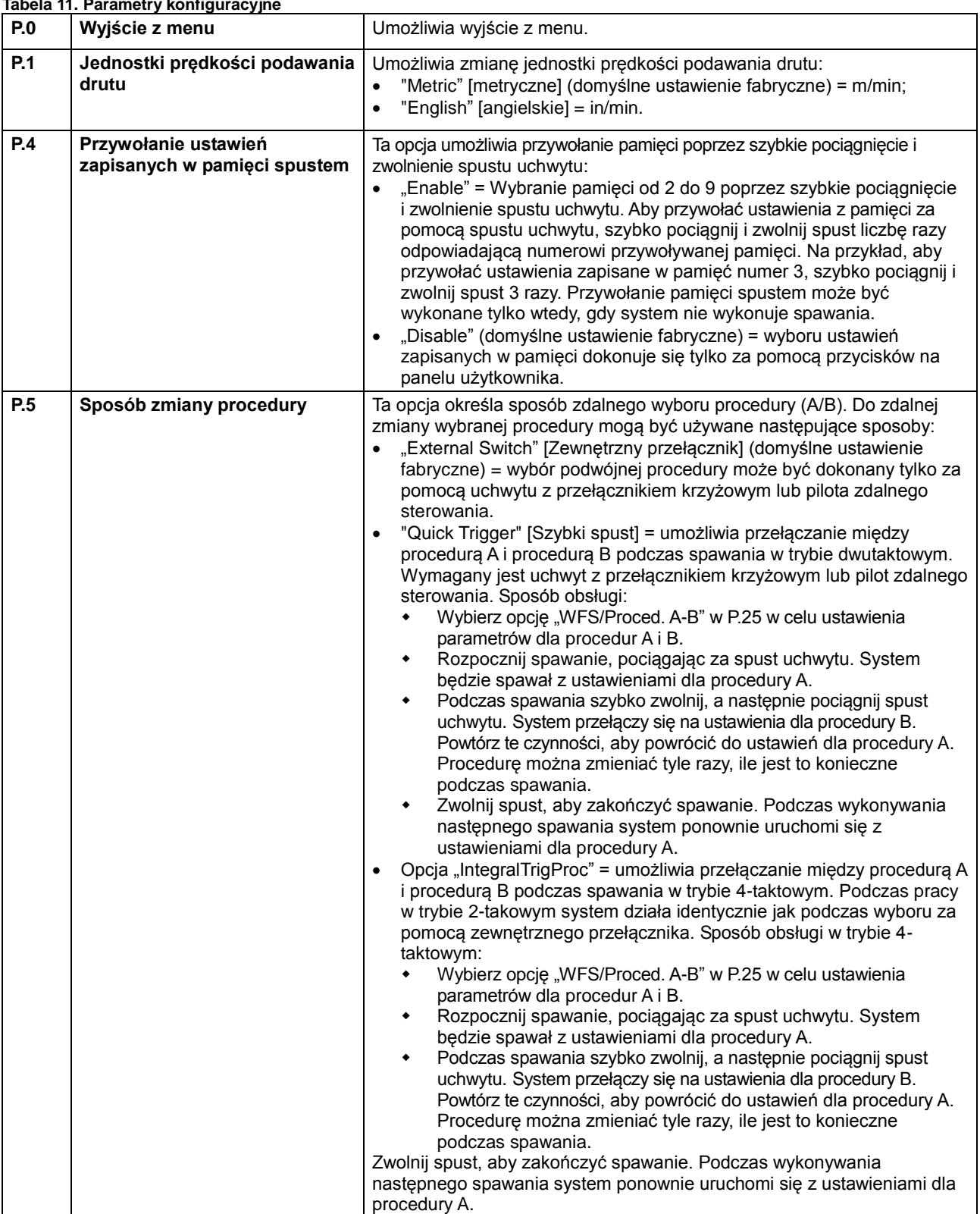

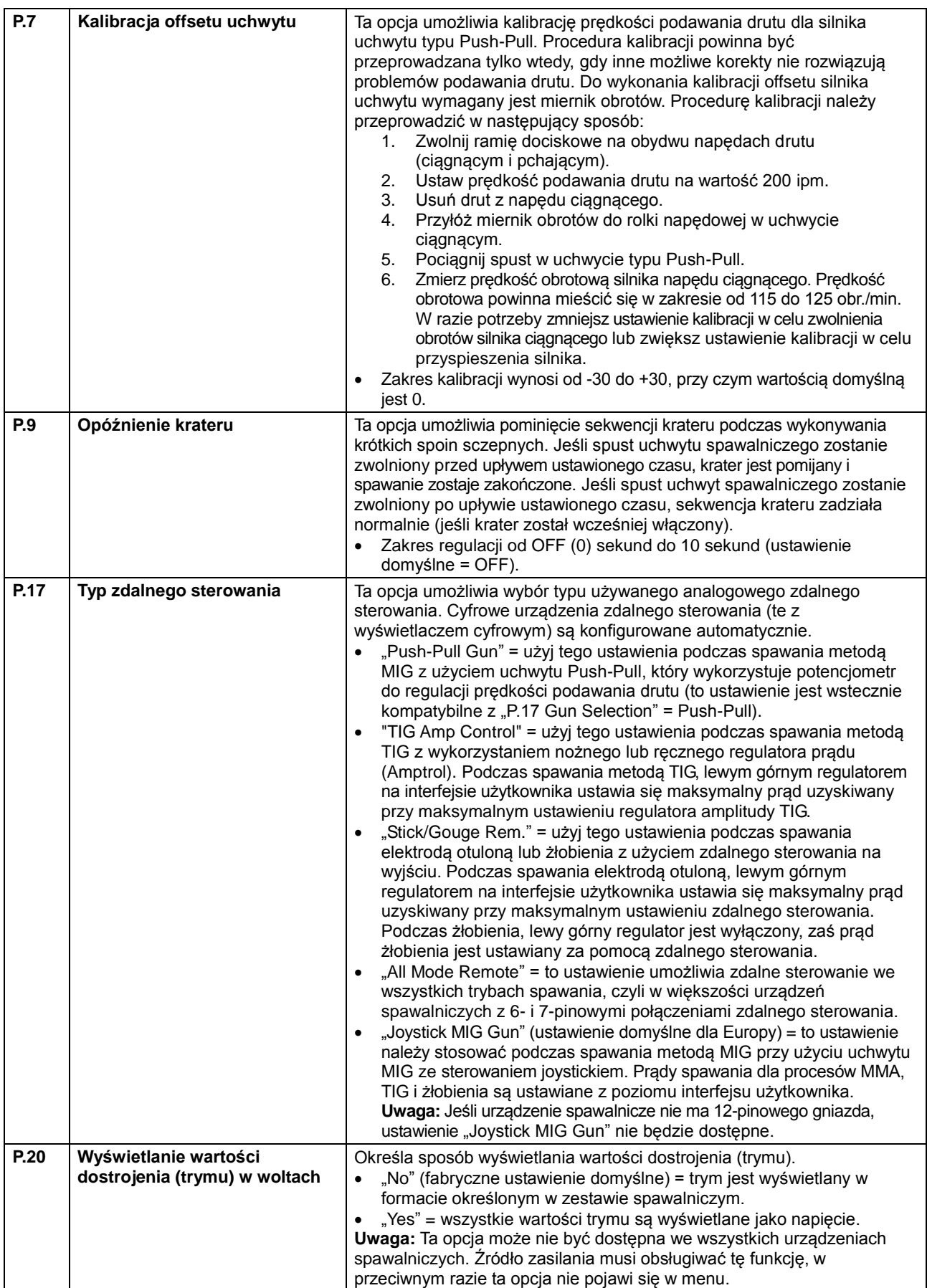

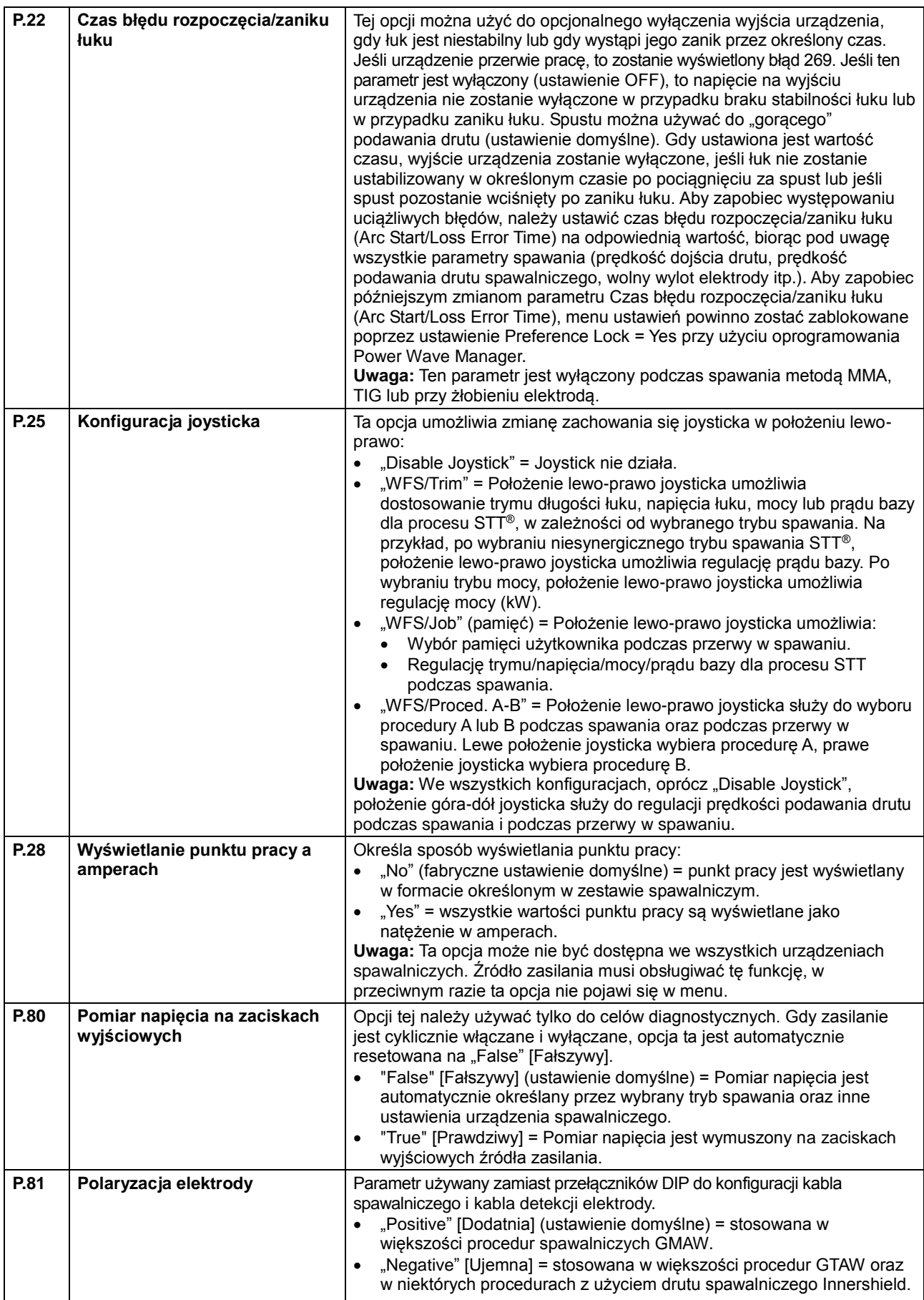

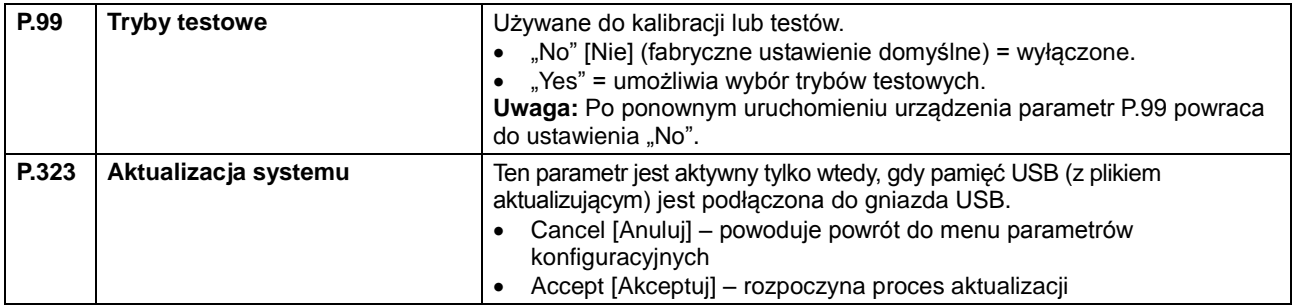

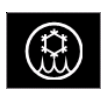

### **Menu chłodnicy**

### **UWAGA**

Menu chłodnicy jest dostępne po podłączeniu chłodnicy.

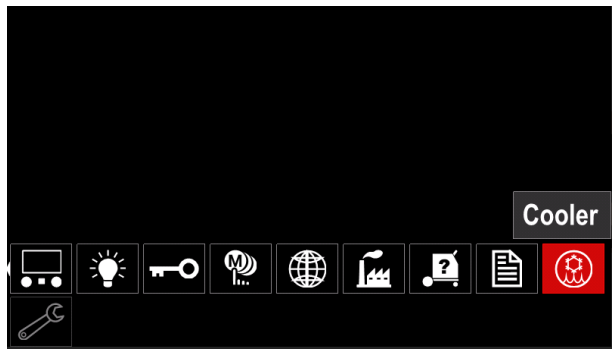

**Rysunek 61.**

#### **Tabela 12. Menu chłodnicy**

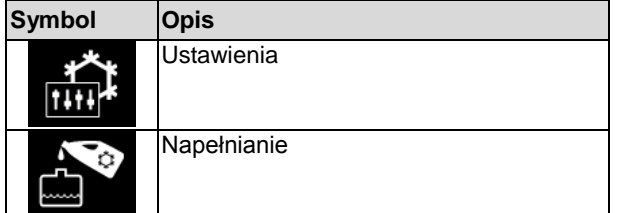

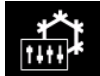

**Ustawienia chłodnicy** – Ta funkcja umożliwia pracę chłodnicy w następujących trybach:

#### **Tabela 13. Ustawienia trybów pracy chłodnicy**

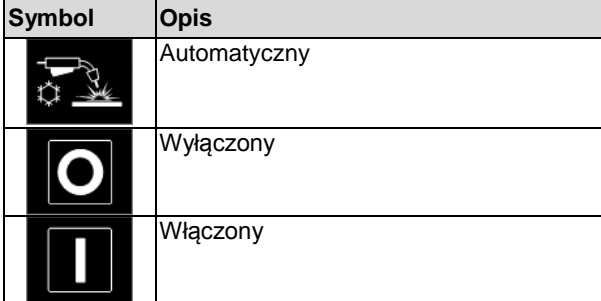

Więcej informacji na ten temat można znaleźć w instrukcji obsługi chłodnicy.

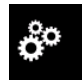

#### **Menu serwisowe**

Umożliwia dostęp do specjalnych funkcji serwisowych.

## **UWAGA**

Menu serwisowe jest dostępne po podłączeniu urządzenia pamięci masowej USB.

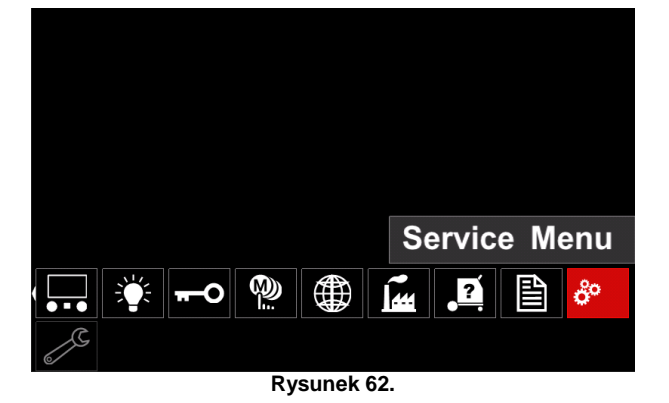

#### **Tabela 14. Menu serwisowe**

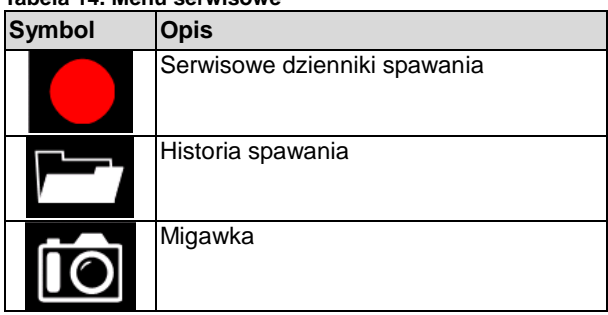

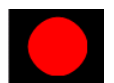

**Serwisowe dzienniki spawania** – umożliwiają rejestrację parametrów spawania, które były używane podczas spawania.

Aby uzyskać dostęp do menu:

- Upewnij się, że pamięć USB jest podłączona do urządzenia spawalniczego.
- Uzyskaj dostęp do menu ustawień i konfiguracji.
- Użyj prawego pokrętła [36], aby podświetlić ikonę menu serwisowego.
- Naciśnij prawe pokrętło [36] proces rejestracji zostanie rozpoczęty.

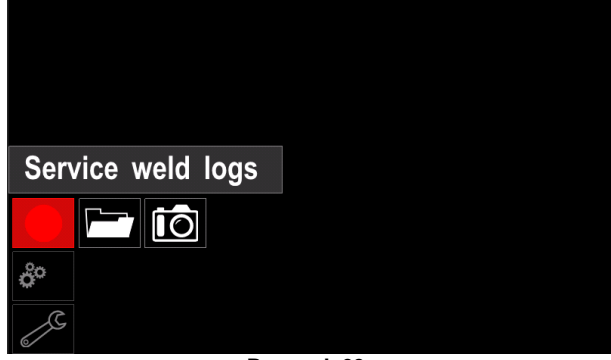

**Rysunek 63.**

Naciśnij prawe pokrętło [36], aby kontynuować.

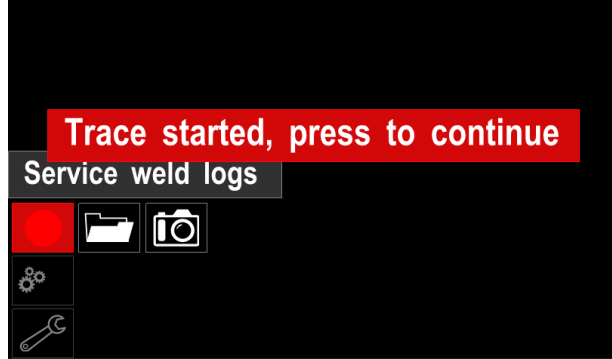

**Rysunek 64.**

- Naciśnij lewe pokrętło [35] lub przycisk [37], aby wyjść.
- Ikona rejestracji pojawi się na *Pasku stanu* [38].

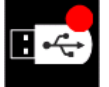

**Uwaga:** Aby zatrzymać rejestrację, przejdź do menu serwisowego i ponownie naciśnij ikonę **Serwisowe dzienniki spawania**

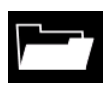

**Historia spawania –** po rejestracji parametry spawania są zapisywane w folderze pamięci USB. Aby uzyskać dostęp do

historii spawania:

- Upewnij się, że pamięć USB jest podłączona.
- Uzyskaj dostęp do menu ustawień i konfiguracji.
- Przejdź kolejno do *Menu serwisowego* → *Historia spawania.*

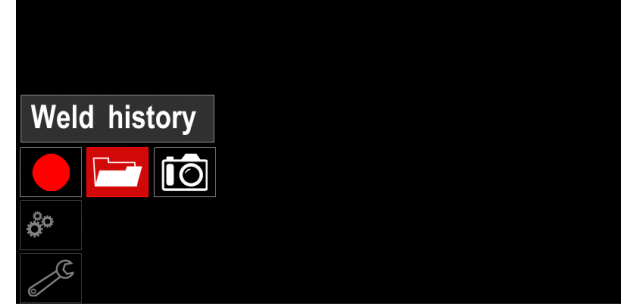

**Rysunek 65.**

- Naciśnij prawe pokrętło [36], aby uzyskać dostęp do *Historii spawania* – lista używanych parametrów:
	- Numer spoiny
	- Średnia prędkość podawania drutu
	- Średnie natężenie prądu [A]
	- Średnie napięcie [A]
	- Czas trwania łuku [s]
	- Numer programu spawania
	- Numer/nazwa zadania

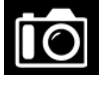

**Migawka** – utwórz plik zawierający szczegółową konfigurację oraz informacje o usuwaniu błędów zebrane z każdego modułu w

urządzeniu spawalniczym Powertec i380C Advanced. Plik ten można wysłać do Lincoln Electric Support w celu rozwiązania wszelkich możliwych problemów, które nie mogą być łatwo rozwiązane przez użytkownika.

Aby uzyskać migawkę:

- Upewnij się, że pamięć USB jest podłączona.
- Przejdź do *Konfiguracja* → *Menu serwisowe* → *Migawka*

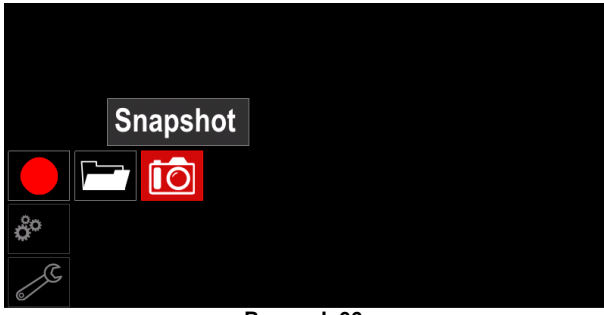

**Rysunek 66.**

 Naciśnij prawe pokrętło [36], aby rozpocząć proces tworzenia migawki.

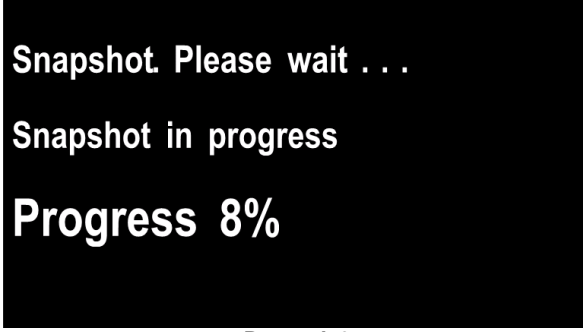

**Rysunek 67.**

## **Spawanie procesem GMAW i FCAW w trybie niesynergicznym**

W trybie niesynergicznym prędkość podawania drutu i napięcie spawania są parametrami niezależnymi i muszą być ustawione przez użytkownika.

Procedura spawania procesem GMAW lub FCAW-SS:

- Ustal biegunowość dla używanego drutu. W celu uzyskania tych informacji należy zapoznać się z danymi dotyczącymi drutu.
- Podłącz wyjście chłodzonego gazem uchwytu spawalniczego do spawania procesem GMAW / FCAW do gniazda EURO [6].
- W zależności od używanego drutu podłącz kabel spawalniczy [13] do gniazda wyjściowego [3] lub [4]. Patrz punkt [26] – blok zacisków wtyku zmieniającego biegunowość.
- Podłącz kabel spawalniczy [13] do elementu spawalniczego za pomocą zacisku roboczego.
- Zamontuj właściwy drut.
- Zamontuj właściwą rolkę napędową.
- Upewnij się w razie potrzeby (proces GMAW), czy została podłączona osłona gazowa.
- Włącz urządzenie spawalnicze.
- Naciśnij spust uchwytu, aby podać drut przez prowadnicę uchwytu spawalniczego, tak aby drut wyszedł z gwintowanego końca.
- Zamontuj właściwą końcówkę stykową.
- W zależności od procesu spawania i rodzaju uchwytu spawalniczego należy zainstalować dyszę (proces GMAW) lub nasadkę ochronną (proces FCAW).
- Zamknij lewy panel.
- Urządzenie spawalnicze jest teraz gotowe do spawania.
- Stosując zasady bezpieczeństwa i higieny pracy podczas prac spawalniczych, można przystąpić do spawania.

## $\sqrt{N}$ **UWAGA**

Kabel uchwytu spawalniczego należy utrzymywać w stanie możliwie jak najbardziej wyprostowanym podczas załadunku elektrody przez kabel.

## $\sqrt{N}$ UWAGA

W żadnym wypadku nie należy używać uszkodzonego uchwytu spawalniczego.

- Sprawdź przepływ gazu za pomocą przełącznika przepływu gazu [21].
- Zamknij drzwiczki podajnika drutu.
- Zamknij obudowę szpuli z drutem.
- Wybierz odpowiedni program spawania. **Uwaga:** Lista dostępnych programów zależy od źródła zasilania.
- Ustaw parametry spawania.
- Urządzenie spawalnicze jest teraz gotowe do spawania.

## **UWAGA**

Drzwiczki podajnika drutu i obudowa szpuli z drutem muszą być całkowicie zamknięte podczas spawania.

## **UWAGA**

Kabel uchwytu spawalniczego należy utrzymywać w stanie możliwie jak najbardziej wyprostowanym podczas spawania lub załadunku elektrody przez kabel.

## **UWAGA**

Nie zginaj ani nie przeciągaj kabla przez ostre narożniki.

 Stosując zasady bezpieczeństwa i higieny pracy podczas prac spawalniczych, można przystąpić do spawania.

Dla trybu niesynergicznego można ustawić parametry

- Prędkość podawania drutu, WFS
- Napięcie spawania
- Czas upalania drutu
- Prędkość dojścia drutu
- Czas przepływu gazu przed zapaleniem łuku/po wygaszeniu łuku
- Czas spawania punktowego
- 2-takt/4-takt
- Procedura startowa
- Procedura kraterowa
- Regulacja przebiegu mocy:
- Pinch (skurcz)

## **Spawanie procesem GMAW i FCAW w trybie synergicznym CV**

W trybie synergicznym napięcie spawania nie jest ustawiane przez użytkownika.

Prawidłowe napięcie spawania zostanie ustawione przez oprogramowanie urządzenia.

Ta wartość napięcia jest uzależniona od wprowadzonych danych (danych wejściowych):

Prędkość podawania drutu, WFS.

Jeżeli zajdzie taka potrzeba, napięcie spawania można regulować prawym pokrętłem [36]. Podczas obracania prawego pokrętła wyświetlacz pokaże dodatni lub ujemny pasek, informując, że napięcie jest powyżej lub poniżej optymalnego napięcia spawania.

Dodatkowo można ręcznie ustawić następujące parametry:

- Czas upalania drutu
- Prędkość dojścia drutu
- Czas przepływu gazu przed zapaleniem łuku/po wygaszeniu łuku
- Czas spawania punktowego
- 2-takt/4-takt
- Procedura startowa
- Procedura kraterowa
- Regulacja przebiegu mocy:
- Pinch (skurcz)

## **Spawanie procesem SMAW**

**POWERTEC i380 ADVANCED** nie zawiera uchwytu elektrodowego z przewodem koniecznym do spawania procesem SMAW, ale można go nabyć oddzielnie.

Procedura spawania procesem SMAW:

- Najpierw wyłącz urządzenie spawalnicze.
- Ustal polaryzację dla używanej elektrody. W celu uzyskania tych informacji należy zapoznać się z danymi dotyczącymi elektrody.
- W zależności od polaryzacji używanej elektrody, podłącz kabel spawalniczy i uchwyt elektrody przewodem do gniazda wyjściowego [3] lub [4] i zablokuj je. Patrz Tabela 15.

#### **Table 15. Polaryzacja**

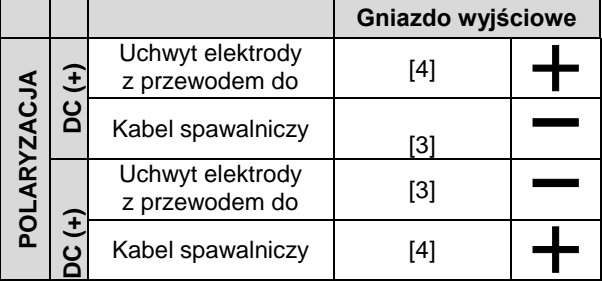

- Za pomocą zacisku roboczego podłącz kabel spawalniczy do materiału spawanego.
- Zamontuj właściwą elektrodę w uchwycie spawalniczym.
- Włącz zasilanie sieciowe.
- Ustaw program do spawania procesem SMAW.
- Ustaw parametry spawania.
- Urządzenie spawalnicze jest teraz gotowe do spawania.
- Stosując zasady bezpieczeństwa i higieny pracy podczas prac spawalniczych, można przystąpić do spawania.

Dla programu SMAW można ustawić:

- Prąd spawania
- Włączanie/wyłączanie napięcia wyjściowego na kablu wyjściowym
- Parametry łuku:
	- ARC FORCE (siła łuku)
	- HOT START (gorący start)

## **Ładowanie drutu elektrodowego**

- Wyłącz urządzenie spawalnicze.
- Otwórz prawy panel urządzenia spawalniczego.
- Odkręć nakrętkę zabezpieczającą tulei.
- Załaduj szpulę z drutem na tuleję w taki sposób, aby szpula obracała się w kierunku przeciwnym do ruchu wskazówek zegara, gdy drut jest wprowadzany do podajnika drutu.
- Upewnij się, że trzpień ustalający tulei wszedł do otworu montażowego na szpuli.
- Wkręcić nakrętkę mocującą tulei.
- Zamontować rolkę drutu, wykorzystując rowek odpowiadający średnicy drutu.
- Uwolnij koniec drutu ze szpuli i utnij wygięty koniec, upewniając się, że nie ma zadziorów.

## $\sqrt{ }$ UWAGA

Ostry koniec drutu może grozić skaleczeniem.

- Obróć szpulę z drutem w kierunku przeciwnym do ruchu wskazówek zegara i wprowadź koniec drutu do podajnika drutu, przepychając go aż do gniazda EURO.
- Wyreguluj odpowiednio siłę nacisku rolki dociskowej podajnika drutu.

## **Regulacja momentu hamującego tulei**

Aby uniknąć samoistnego rozwijania się drutu spawalniczego, tuleja została wyposażona w hamulec. Regulacji dokonuje się za pomocą śruby imbusowej M8 znajdującej się wewnątrz korpusu tulei, po odkręceniu nakrętki mocującej tuleję.

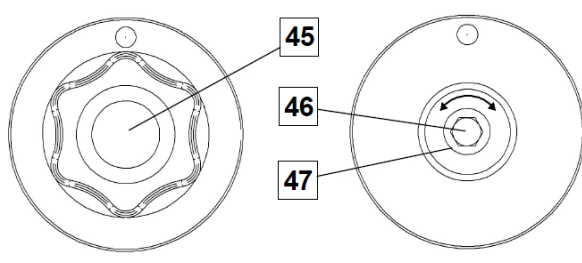

**Rysunek 68.**

- 45. Nakrętka mocująca.
- 46. Regulacyjna śruba imbusowa M8.
- 47. Śruba dociskowa.

Obracanie śruby imbusowej M8 w kierunku zgodnym z ruchem wskazówek zegara zwiększa docisk sprężyny, co powoduje zwiększenie momentu hamującego.

Obracanie śruby imbusowej M8 w kierunku przeciwnym do ruchu wskazówek zegara zmniejsza docisk sprężyny, co powoduje zmniejszenie momentu hamującego.

Po zakończeniu regulacji należy ponownie dokręcić nakrętkę mocującą.

## **Regulacja siły rolek dociskowych**

Ramieniem dociskowym reguluje się siłę, z jaką rolki napędowe działają na drut spawalniczy. Siłę docisku reguluje się przez obracanie nakrętki regulacyjnej w kierunku zgodnym z ruchem wskazówek zegara w celu zwiększenia siły docisku lub obracanie nakrętki regulacyjnej w kierunku przeciwnym do ruchu wskazówek zegara w celu zmniejszenia siły docisku. Właściwa regulacja ramienia dociskowego gwarantuje najlepszą jakość spawania.

## **UWAGA**

Przy zbyt małej sile docisku rolka ślizga się po drucie. Zbyt duża siła docisku może powodować deformowanie drutu, prowadzące do występowania problemów z podawaniem w uchwycie spawalniczym. Siłę docisku należy ustawić prawidłowo. Powoli zmniejszać siłę docisku do momentu, aż drut zacznie się ślizgać po rolce napędowej, a następnie lekko zwiększyć siłę docisku przez obrót nakrętki regulacyjnej o jeden obrót.

## **Wprowadzanie drutu elektrodowego do uchwytu spawalniczego**

- Wyłącz zasilanie urządzenia spawalniczego.
- W zależności od procesu spawania, zamocować odpowiedni uchwyt spawalniczy do gniazda EURO, dopasowując parametry znamionowe tego uchwytu do parametrów znamionowych urządzenia spawalniczego.
- Zdemontować z uchwytu dyszę gazu i końcówkę stykową lub nasadkę ochronną i końcówkę stykową. Następnie uchwyt wyprostować na płasko.
- Włącz zasilanie urządzenia spawalniczego.
- Przełącznik podawania drutu/przepływu gazu w stanie zimnym powinien znajdować się w położeniu podawania drutu w stanie zimnym.
- Po zwolnieniu przełącznika szpula nie powinna się odwijać.
- Wyreguluj odpowiednio hamulec szpuli z drutem.
- Wyłącz zasilanie urządzenia spawalniczego.
- Zamontuj właściwą końcówkę stykową.
- W zależności od procesu spawania i rodzaju uchwytu spawalniczego należy zainstalować dyszę (proces GMAW) lub nasadkę ochronną (proces FCAW).

## $\sqrt{ }$ UWAGA

Należy zachować ostrożność i nie zbliżać oczu ani rak do końcówki uchwytu spawalniczego podczas wychodzenia drutu z jego końcówki.

## **Wymiana rolek napędowych**

## **UWAGA**

Przed przystąpieniem do instalacji lub wymiany rolek napędowych należy wyłączyć zasilanie sieciowe.

#### **Urządzenie spawalnicze POWERTEC i380C ADVANCED**

jest wyposażone w rolki napędowe V1.0/V1.2 do drutu stalowego. Jeśli zachodzi konieczność spawania drutem o innej średnicy, należy zaopatrzyć się w odpowiednie zestawy rolek napędowych (patrz rozdział "Akcesoria") i postępować zgodnie z poniższymi instrukcjami:

- Wyłącz zasilanie sieciowe.
- Odblokuj 4 rolki poprzez obrót 4 mechanizmów "Quick-Change" [52].
- Zwolnij dźwignie rolek dociskowych [53].
- Wymień rolki napędowe [51] na rolki zgodne z używanym drutem.

## **UWAGA**

Upewnij się, że prowadnica uchwytu spawalniczego i końcówka stykowa są również dopasowane do wybranego rozmiaru drutu.

## **UWAGA**

W przypadku drutów o średnicy większej niż 1,6 mm należy dodatkowo wymienić następujące części:

- rurkę prowadzącą konsoli podającej [49] i [50],
- rurkę prowadzącą gniazda EURO [48].
- Zablokuj 4 nowe rolki poprzez obrót 4 mechanizmów "Quick-Change" [52].
- Wprowadź ręcznie drut elektrodowy ze szpuli przez rurki prowadzące, nad rolkami napędowymi i przez rurkę prowadzącą gniazda EURO do prowadnicy uchwytu spawalniczego.
- Zablokuj dźwignie rolek dociskowych [53].

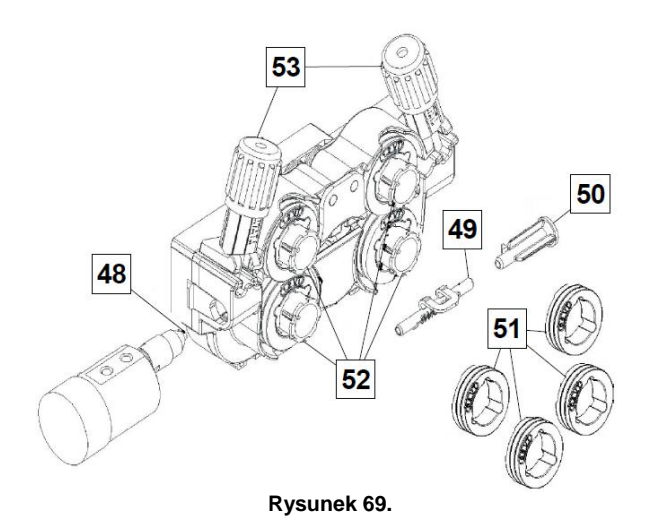

### **Podłączenie gazu osłonowego**

Butla z gazem musi być wyposażona w odpowiedni regulator przepływu. Po bezpiecznym zainstalowaniu butli z regulatorem przepływu gazu należy podłączyć wąż gazowy z regulatora do złącza wlotu gazu do urządzenia spawalniczego.

## **UWAGA**

W urządzeniu spawalniczym mogą być stosowane wszystkie odpowiednie gazy osłonowe, w tym dwutlenek węgla, argon i hel o maksymalnym ciśnieniu 5,0 barów.

## **UWAGA**

Butlę z gazem należy zawsze prawidłowo zamocować w pozycji pionowej w specjalnym uchwycie na ścianie lub na wózku. Należy pamiętać o zamknięciu zaworu butli z gazem po zakończeniu spawania.

## $\sqrt{ }$ UWAGA

Butla z gazem może być zamocowana na półce urządzenia spawalniczego, ale wysokość butli z gazem nie może być większa niż 1,1 m/43 cale. Butla z gazem, która jest zamocowana na półce urządzenia spawalniczego, musi być zabezpieczona poprzez przymocowanie jej do urządzenia spawalniczego za pomocą łańcucha.

## **UWAGA**

Butlę z gazem należy zawsze prawidłowo zamocować w pozycji pionowej w specjalnym uchwycie na ścianie lub na wózku. Należy pamiętać o zamknięciu zaworu butli z gazem po zakończeniu spawania.

## **UWAGA**

Butla z gazem może być zamocowana na półce urządzenia spawalniczego, ale wysokość butli z gazem nie może być większa niż 1,1 m/43 cale. Butla z gazem, która jest zamocowana na półce urządzenia spawalniczego, musi być zabezpieczona poprzez przymocowanie jej do urządzenia spawalniczego za pomocą łańcucha.

## **Konserwacja**

## **UWAGA**

W celu dokonania jakichkolwiek napraw, przeróbek lub czynności konserwacyjnych zaleca się kontakt z najbliższym serwisem lub firmą Lincoln Electric. Dokonywanie napraw i modyfikacji przez osoby lub firmy nieposiadające autoryzacji spowoduje utratę praw gwarancyjnych.

Jakiekolwiek zauważone uszkodzenia powinny być natychmiastowo zgłoszone i naprawione.

#### **Konserwacja podstawowa (codziennie)**

- Sprawdzać stan izolacji i połączeń kabli spawalniczych i izolację przewodu zasilającego. Wymienić przewody z uszkodzona izolacją.
- Usuwać odpryski z dyszy gazowej uchwytu spawalniczego. Rozpryski mogą przenosić się z gazem osłonowym do łuku.
- Sprawdzać stan uchwytu spawalniczego. Wymieniać go, jeśli to konieczne.
- Sprawdzać stan i działanie wentylatora chłodzącego. Utrzymywać czyste otwory wlotu i wylotu powietrza chłodzącego.

#### **Konserwacja okresowa (po każdych 200 godzinach pracy, lecz nie rzadziej niż raz w roku)**

Wykonywać konserwację podstawową oraz, dodatkowo:

- Utrzymywać urządzenie w czystości. Wykorzystując strumień suchego powietrza (pod niskim ciśnieniem) usunąć kurz z części zewnętrznych obudowy i z wnętrza spawarki.
- Jeżeli zajdzie taka potrzeba, oczyścić i dokręcić gniazda spawalnicze.

Częstotliwość wykonywania czynności konserwacyjnych może różnić się w zależności od środowiska, w jakim urządzenie pracuje.

#### **UWAGA**

Nie dotykaj części wewnątrz urządzenia pod napięciem.

## **UWAGA**

Przed demontażem obudowy urządzenia, urządzenie musi zostać wyłączone oraz wtyczka przewodu zasilającego musi zostać odłączona z gniazda sieci zasilającej.

## **UWAGA**

Sieć zasilająca musi być odłączona od urządzenia przed każdą czynnością konserwacyjną i serwisową. Po każdej naprawie wykonać odpowiednie sprawdzenie w celu zapewnienia bezpieczeństwa użytkowania.

## **Zasady obsługi serwisowej klientów**

Firma Lincoln Electric Company produkuje i sprzedaje wysokiej jakości urządzenia spawalnicze, materiały eksploatacyjne i urządzenia do cięcia. Naszym wyzwaniem jest zaspokajanie potrzeb klientów i wykraczanie poza ich oczekiwania. Czasami nabywcy zwracają się do firmy Lincoln Electric o poradę lub informacje dotyczące użytkowania naszych produktów. Udzielamy naszym klientom odpowiedzi w oparciu o najlepsze dostępne w danym momencie informacje. Firma Lincoln Electric nie jest w stanie zagwarantować udzielenia tego typu porad i nie ponosi odpowiedzialności za tego typu informacje lub porady. W sposób wyraźny zrzekamy się wszelkich gwarancji, w tym gwarancji przydatności do jakiegokolwiek określonego celu klienta, w odniesieniu do tego typu informacji lub porad. W szczególności nie możemy przyjąć żadnej odpowiedzialności za aktualizację i korygowanie tego typu informacji lub porad po ich udzieleniu. Ponadto udzielenie informacji lub porad nie stwarza, nie rozszerza ani nie zmienia zakresu gwarancji w odniesieniu do sprzedaży naszych produktów.

Firma Lincoln Electric jest producentem reagującym na potrzeby swoich klientów, ale wybór i użytkowanie określonych produktów sprzedawanych przez firmę Lincoln Electric zależy wyłącznie i pozostaje wyłączną odpowiedzialnością klienta. Na wyniki uzyskiwane podczas stosowania tego typu metod produkcji i wymagań serwisowych ma wpływ wiele zmiennych czynników będących poza wpływem firmy Lincoln Electric.

Zastrzega się możliwość wprowadzania zmian – Niniejsze informacje odpowiadają naszej najlepszej wiedzy w chwili oddawania tekstu do druku.

Wszelkie zaktualizowane informacje można znaleźć na stronie [www.lincolnelectric.com.](http://www.lincolnelectric.com/)

## <span id="page-33-0"></span>**WEEE**

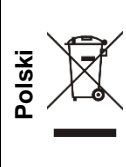

Nie wolno wyrzucać sprzętu elektrycznego razem ze zwykłymi odpadami!

Zgodnie z Dyrektywą Europejską 2012/19/EC dotyczącą Pozbywania się zużytego Sprzętu Elektrycznego i Elektronicznego (Waste Electrical and Electronic Equipment, WEEE) i jej wprowadzeniem w życie zgodnie z międzynarodowym prawem, zużyty sprzęt elektryczny musi być składowany oddzielnie i specjalnie utylizowany. Jako właściciel urządzeń powinieneś otrzymać informacje o zatwierdzonym systemie składowania od naszego lokalnego przedstawiciela.

Stosując się do tych wytycznych, chronisz środowisko i zdrowie człowieka!

# <span id="page-33-1"></span>**Wykaz części zamiennych**

## **Wskazówki dotyczące czytania wykazu części zamiennych**

- Nie używać tej części wykazu dla maszyn, których numeru kodu nie ma na liście. Skontaktuj się z serwisem, jeśli numeru kodu nie ma na liście.
- Należy posłużyć się ilustracją na stronie montażowej oraz poniższą tabelą, aby określić, gdzie znajduje się część dla maszyny oznaczonej konkretnym numerem kodowym.
- Należy używać wyłącznie części oznaczonych symbolem "X" w kolumnie pod nagłówkiem oznaczonym numerem wskazywanym na stronie montażowej (symbol # wskazuje zmianę w niniejszej publikacji).

Najpierw należy przeczytać zamieszczone wyżej wskazówki dotyczące czytania wykazu części zamiennych, a następnie skorzystać z dostarczonego wraz z urządzeniem podręcznika "Części zamienne", w którym zamieszczono odnośniki ilustracyjne i opisowe do numeru części.

# <span id="page-33-2"></span>**Lokalizacja autoryzowanych punktów serwisowych**

- W przypadku wszelkich usterek zgłaszanych w okresie obowiązywania gwarancji udzielonej przez firmę Lincoln nabywca musi skontaktować się z autoryzowanym punktem serwisowym firmy Lincoln (LASF).
- W celu uzyskania informacji na temat lokalizacji punktów serwisowych LASF należy skontaktować się z lokalnym przedstawicielem handlowym firmy Lincoln lub wejść na stronę: www.lincolnelectric.com/en-gb/Support/Locator.

# <span id="page-33-3"></span>**Schemat Elektryczny**

Użyj instrukcji dostarczonej z maszyną.

07/06

12/05

09/16

# <span id="page-34-0"></span>**Akcesoria**

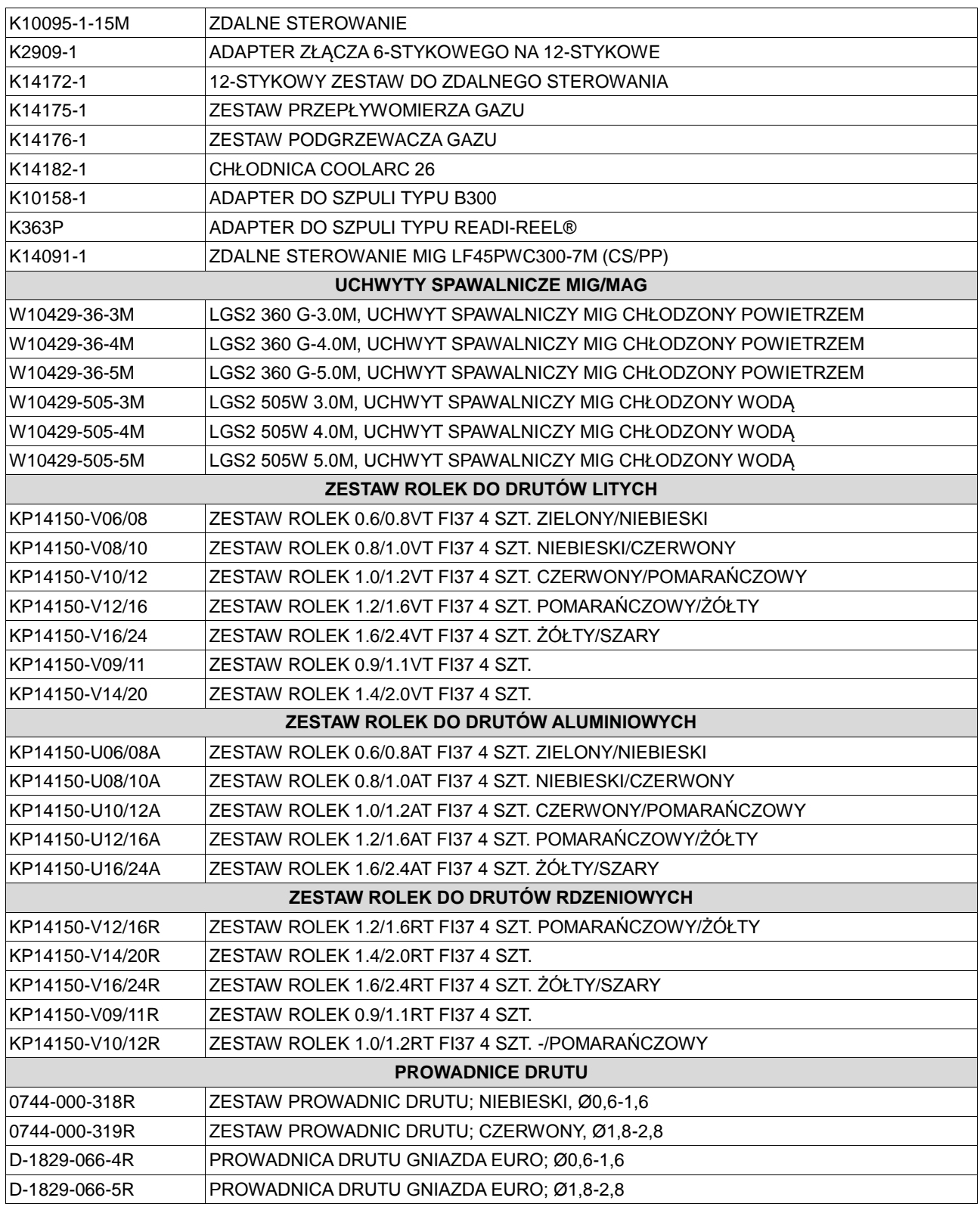